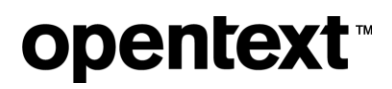

Thrust Studio Aviator - Basic Test Scenario

How do I create a type?

# **OpenText™ Thrust Studio Aviator**

Basic Test Scenario

Copyright © 2024 Open Text. All rights reserved. Trademarks owned by Open Text. 1

#### **This basic test scenario has been created for software version OpenText™ Thrust Studio Aviator 24.2.2 CE.**

It is also valid for subsequent software releases unless OpenText has made newer documentation available with the product, on an OpenText website, or by any other means.

Note that if you are using this test scenario with a later version of the OpenText™ Thrust Studio Aviator, the screenshots and usage might not always correspond.

#### **Open Text Corporation**

275 Frank Tompa Drive, Waterloo, Ontario, Canada, N2L 0A1

Tel: +1-519-888-7111

Toll Free Canada/USA: 1-800-499-6544 | International: +800-4996-5440

Fax: +1-519-888-0677

Support: https://support.opentext.com

For more information, visit http://www.opentext.com

#### **Copyright © 2024 Open Text. All Rights Reserved.**

Trademarks owned by Open Text.

One or more patents may cover this product. For more information, please visit https://www.opentext.com/patents

#### **Disclaimer**

No Warranties and Limitation of Liability

Every effort has been made to ensure the accuracy of the features and techniques presented in this publication. However, Open Text Corporation and its affiliates accept no responsibility and offer no warranty whether expressed or implied, for the accuracy of this publication.

Last updated: 05/22/2024

## **Contents**

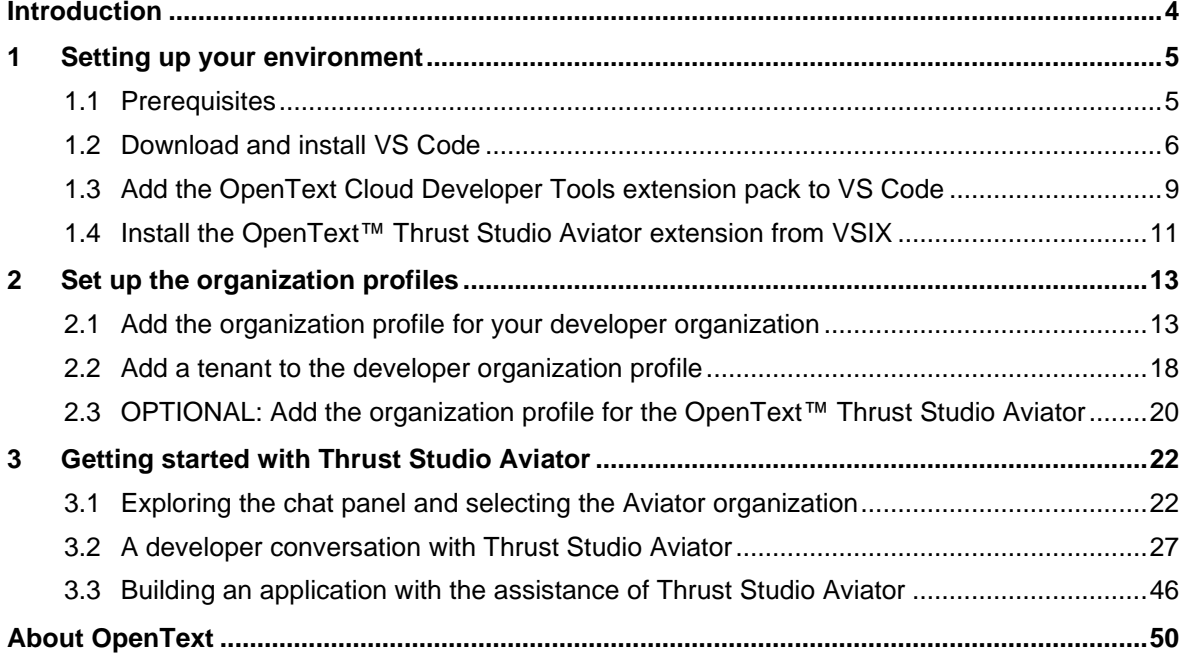

## <span id="page-3-0"></span>**Introduction**

This basic test scenario document is intended as an introduction to using the OpenText™ Thrust Studio Aviator digital assistant.

It will guide you through:

- Setting up the developer environment
- Configuring the organization (connection) profiles:
	- o Organization profile to connect to your development organization
	- o Organization profile to connect with the OpenText™ Thrust Studio Aviator
- Understanding how to ask questions and which responses to expect from the Generative AI enabled OpenText™ Thrust Studio Aviator
- Building an OpenText™ Thrust Services consuming application with the help of the OpenText™ Thrust Studio Aviator

## <span id="page-4-0"></span>**1 Setting up your environment**

The following software environment is used:

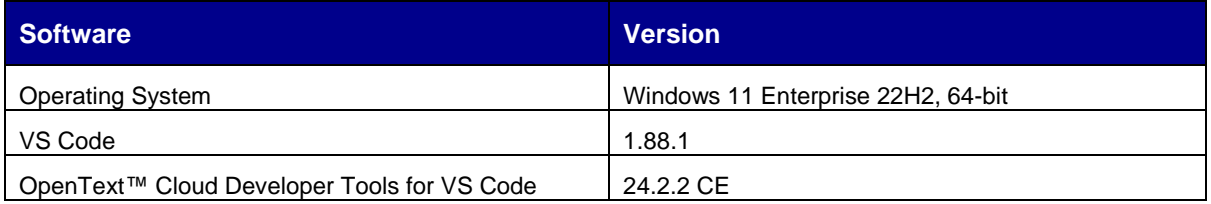

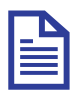

### **Note**

The procedure steps, images, and the other references used in this testing guide are based on the above environment. If you are using any other environment or software versions, refer to the software documentation for that version.

## <span id="page-4-1"></span>**1.1 Prerequisites**

 $M_{\text{kin}}$  the state of  $\Omega$ 

Make sure you can sign in to the [developer.opentext.com](https://developer.opentext.com/) website and have an active trial or paid developer plan in the **United States** region.

To sign up for a trial, navigate to [developer.opentext.com/plans](https://developer.opentext.com/plans) to sign up for one.

**IMPORTANT:** Please, be certain to select the **United States** option when subscribing to the trial plan (see below screenshot).

 $\sim$ 

 $\sim$ 

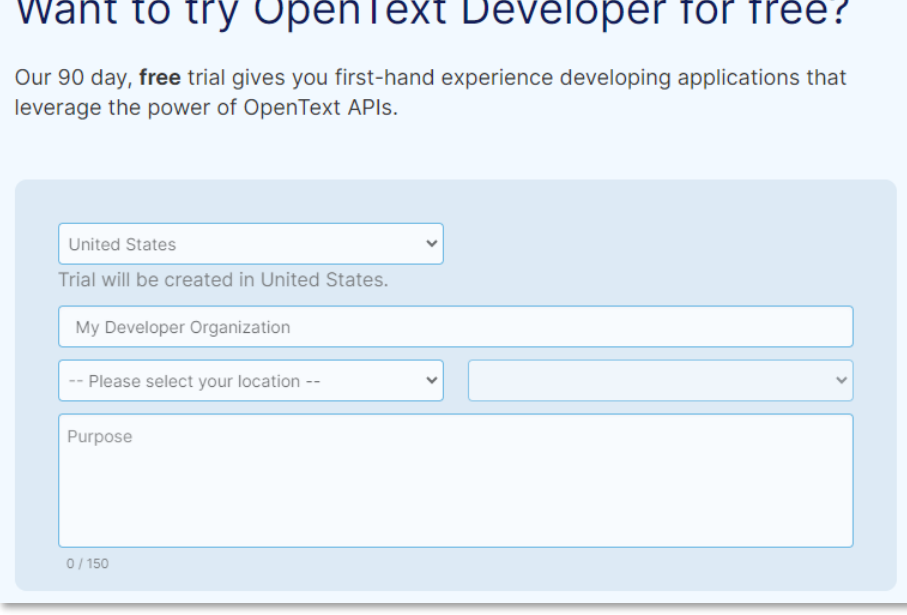

For a detailed description on how to create a developer account and sign up for a developer trial, refer to: [developer.opentext.com/services/trial.](https://developer.opentext.com/services/trial)

## <span id="page-5-0"></span>**1.2 Download and install VS Code**

1. Go to <https://code.visualstudio.com/download> and download the Microsoft VS Code distribution that matches your system.

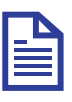

#### **Note**

To install VS Code on a 64-bit Windows 11 system, choose to download the x64 User Installer for Windows and install the latest version of VS Code.

#### **Important**

OpenText Cloud Developer Tools for VS Code is tested with Windows and Mac Operating Systems. You can use Linux Operating System but if you run into problems, OpenText might not be able to provide a solution.

- 2. Save and run the installer.
- 3. Select **I accept the agreement** and click **Next** to continue.
- 4. Select the installation destination location and click **Next**. You can use the suggested default location.
- 5. Keep the default setting for the selecting of the start menu folder and click **Next**.
- 6. Select all the additional tasks under **Other** and optionally select **Create a desktop icon**. Click **Next** to continue.

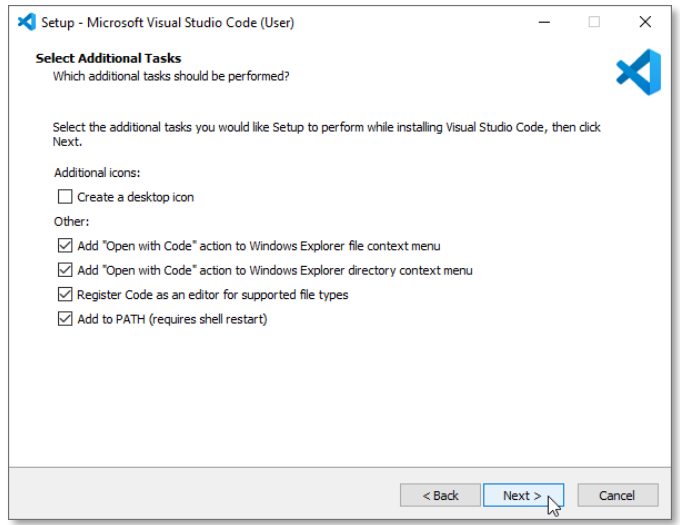

- 7. Verify your choices and click **Install** to start the VS Code installation.
- 8. After the installation is complete, you can click **Finish** to close the VS Code Setup Wizard.
- 9. After VS Code is installed, in the Windows **Start** menu, type vs code in the search box and select the **Visual Studio Code** application.

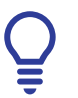

**Tip**

You can Pin to taskbar for easy access from the task bar.

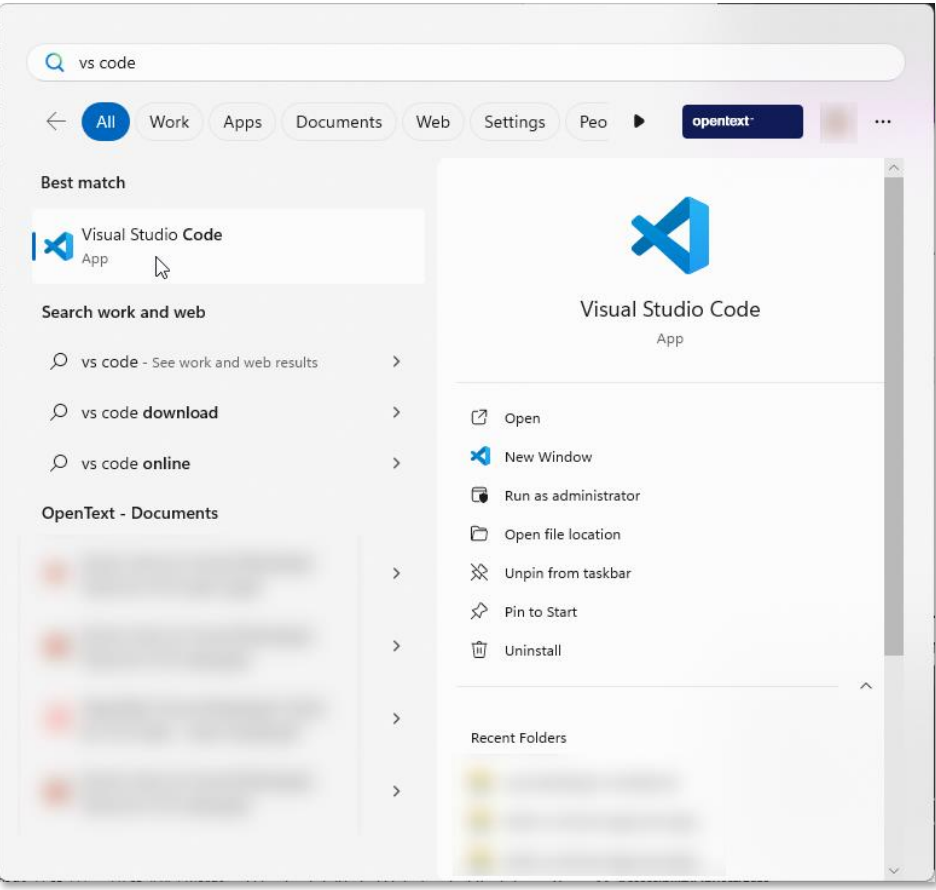

10. The **Get Started with VS Code** wizard is displayed when VS Code is launched for the first time.

11. Select a theme and click **Mark Done** to confirm your choice.

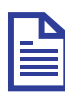

### **Note**

For this testing guide the **Dark Modern** theme is selected. Take this into account when comparing your VS Code appearance with the VS Code screen shots throughout this document.

12. The standard VS Code welcome page is now displayed.

13. Make sure **Show welcome page on** startup is not selected so that the page does not appear when VS Code is launched every time.

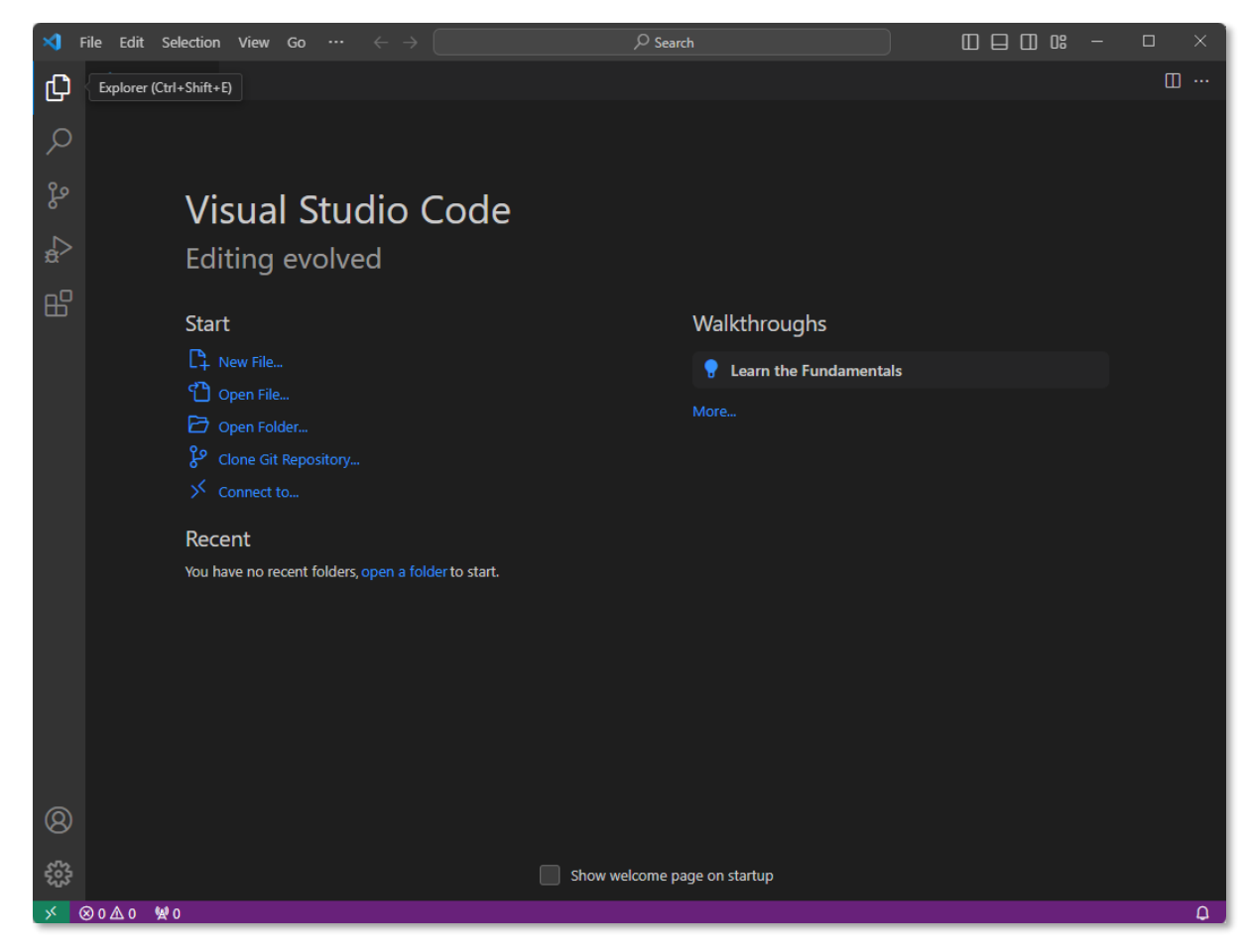

14. Close the welcome page.

Next step:

Add the OpenText Cloud Developer Tools VS Code extension pack to your VS Code IDE.

### <span id="page-8-0"></span>**1.3 Add the OpenText Cloud Developer Tools extension pack to VS Code**

1. On the VS Code Activity Bar, click **Extensions**.

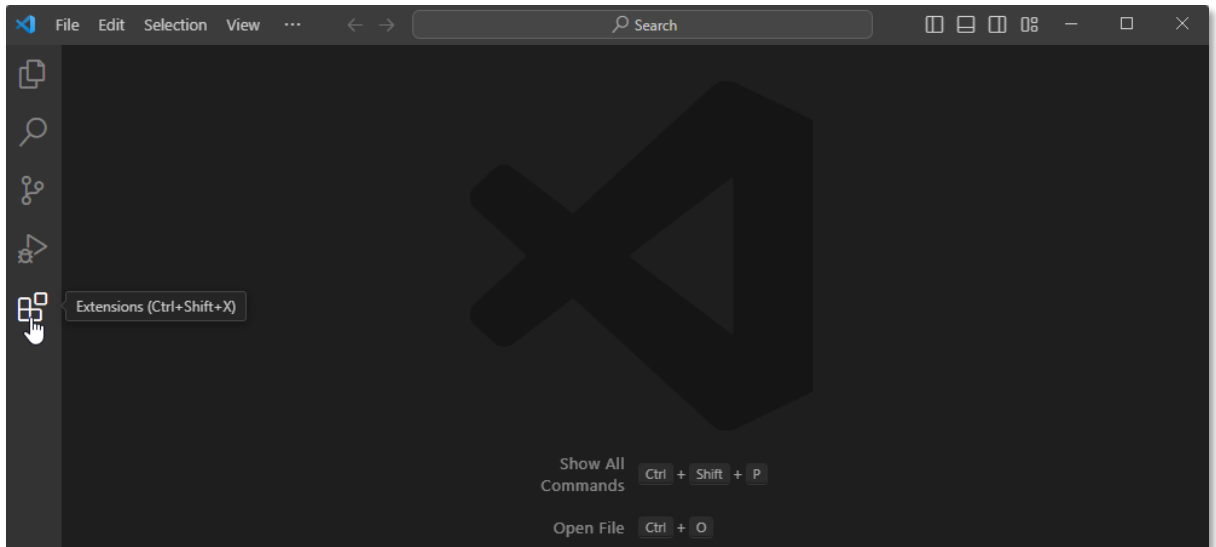

2. On the **Search** Extensions in Marketplace search bar, type opentext and choose to install the **OpenText Cloud Developer Tools - Extension Pack**.

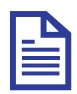

### **Note**

If prompted, click Reload to ensure that the installed VS Code extension pack is enabled.

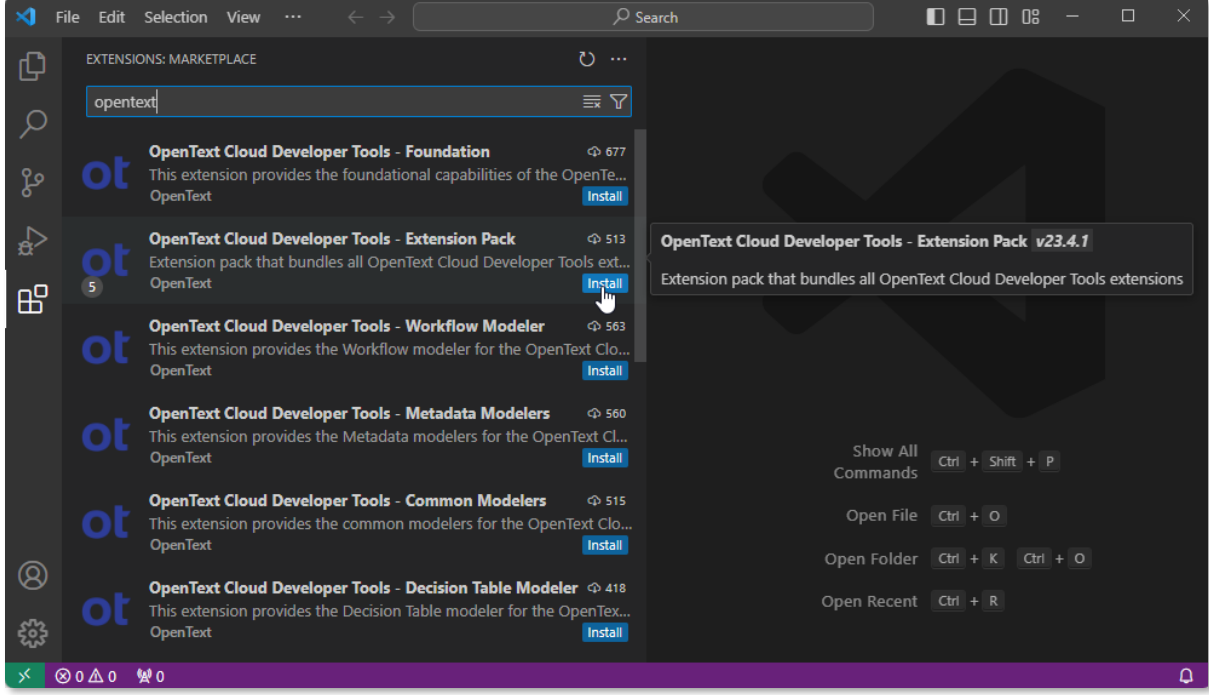

Copyright © 2024 Open Text. All rights reserved. Trademarks owned by Open Text. 9

3. On the **Activity Bar**, click the **OpenText Cloud Developer Tools** button .

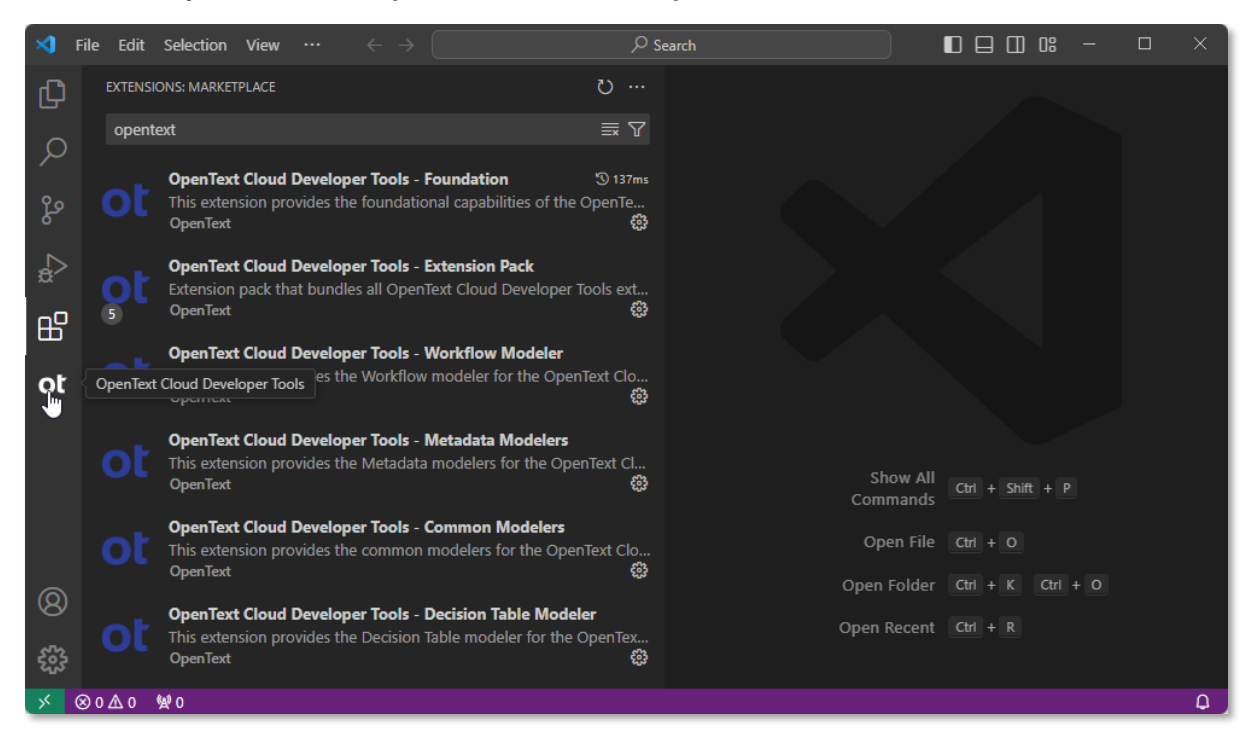

4. This opens the **OpenText Cloud Developer Tools** view.

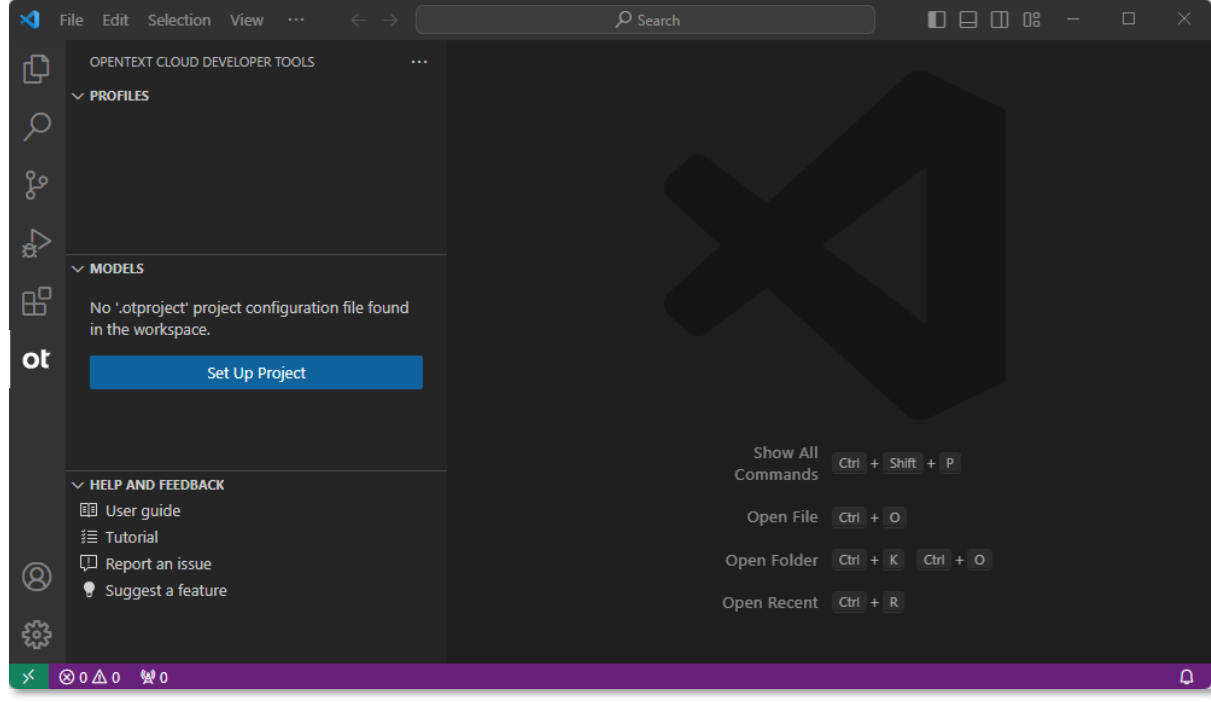

Next step:

Install the OpenText™ Thrust Studio Aviator extension from VSIX.

### <span id="page-10-0"></span>**1.4 Install the OpenText™ Thrust Studio Aviator extension from VSIX**

- 1. Download the **ocp-vscode-aviator.vsix** file from this [link.](https://mimage.opentext.com/ot/2/devx/aviator/ocp-vscode-aviator-next.vsix)
- 2. In VS Code, from the Activity Bar, click **Extensions**.

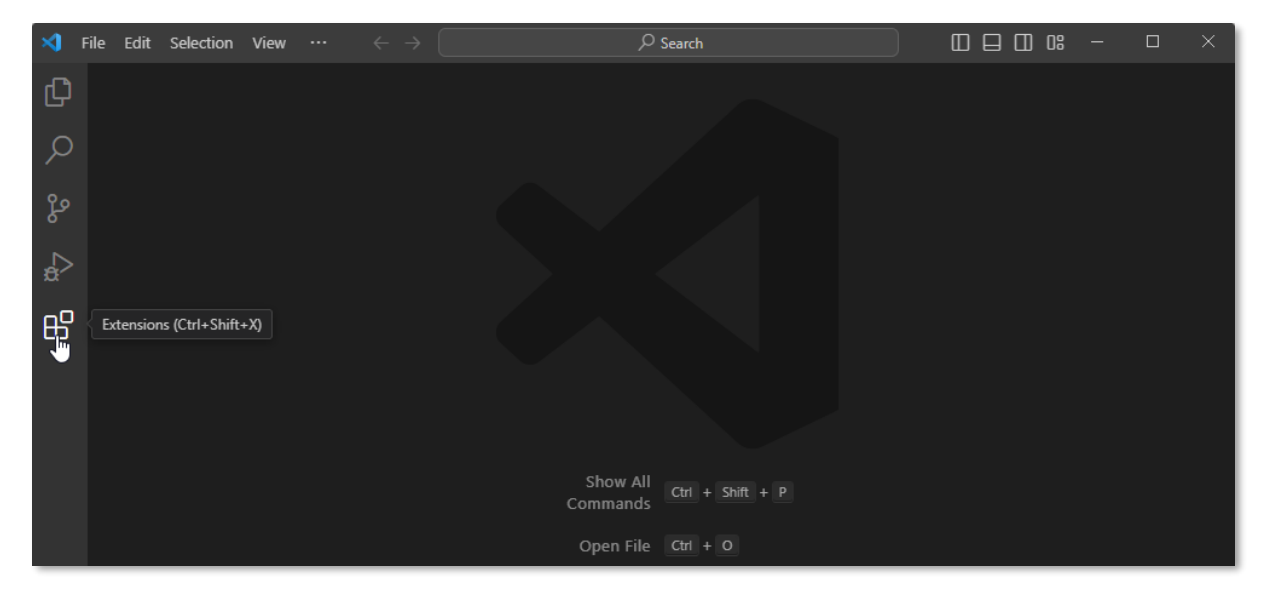

3. Click the View and More Actions... button **and select Install from VSIX...** 

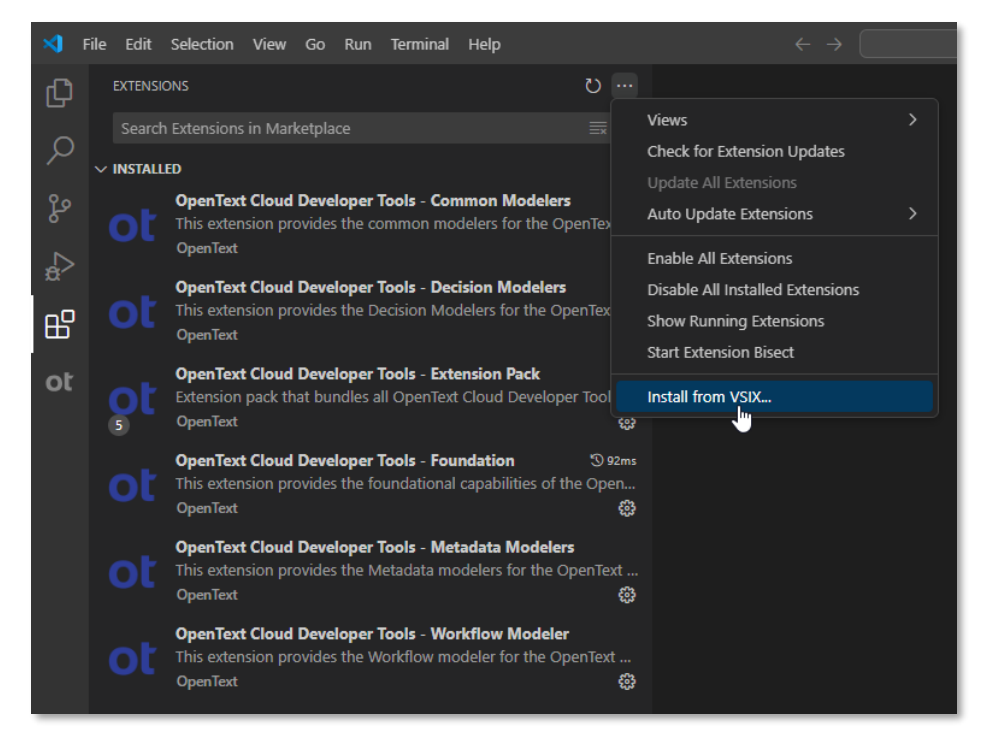

4. Select the previously downloaded **ocp-vscode-aviator.vsix** and click **Install**.

5. The **OpenText™ Thrust Studio Aviator** extension is now installed.

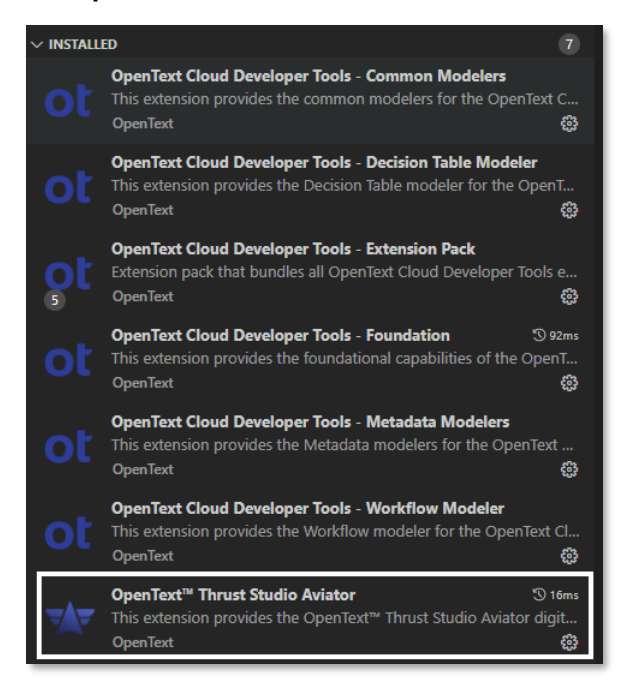

Next chapter:

Set up the organization profiles.

## <span id="page-12-0"></span>**2 Set up the organization profiles**

## <span id="page-12-1"></span>**2.1 Add the organization profile for your developer organization**

**IMPORTANT:** If you want to use a different developer organization than the one in the United States (US) region as per the [Prerequisites](#page-4-1) (e.g., you have a developer organization on the NA Build & Test region or in Europe), you can choose to use that organization in this step, and then do the [OPTIONAL: Add the organization profile for the OpenText™](#page-19-0) Thrust Studio Aviator configuration step to add the US-based organization for the Thrust Studio Aviator digital assistant.

In case you only use a single (US) developer organization, there is no need to do the optional configuration step.

- 1. Open VS Code and on the Activity Bar, select the **OpenText Cloud Developer Tools** view.
- 2. In the PROFILES section, click the New Organization Profile button **the create a new** organization profile.

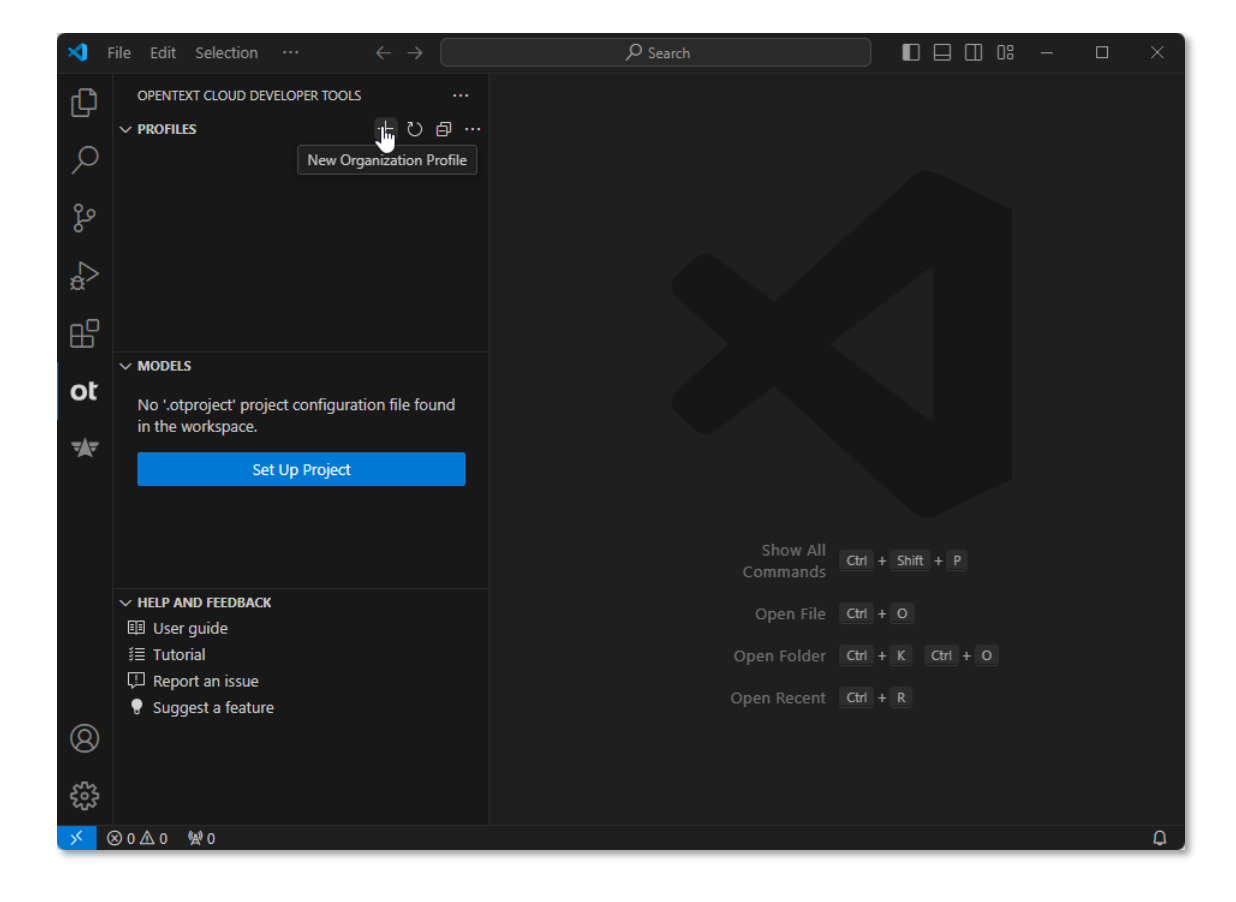

3. In the organization profile screen, fill the property fields for the developer organization:

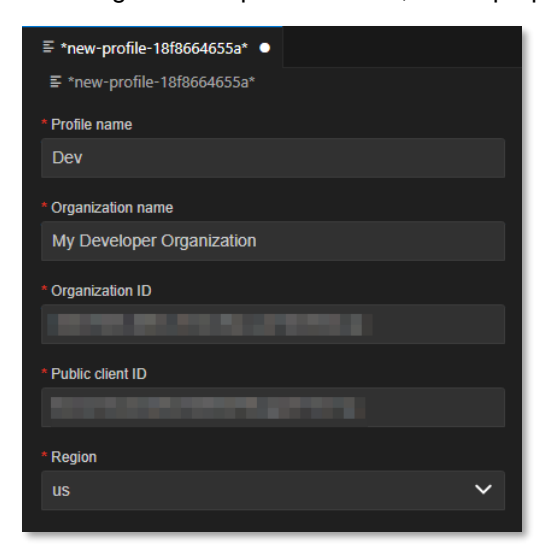

The following table describes the organization profile property fields:

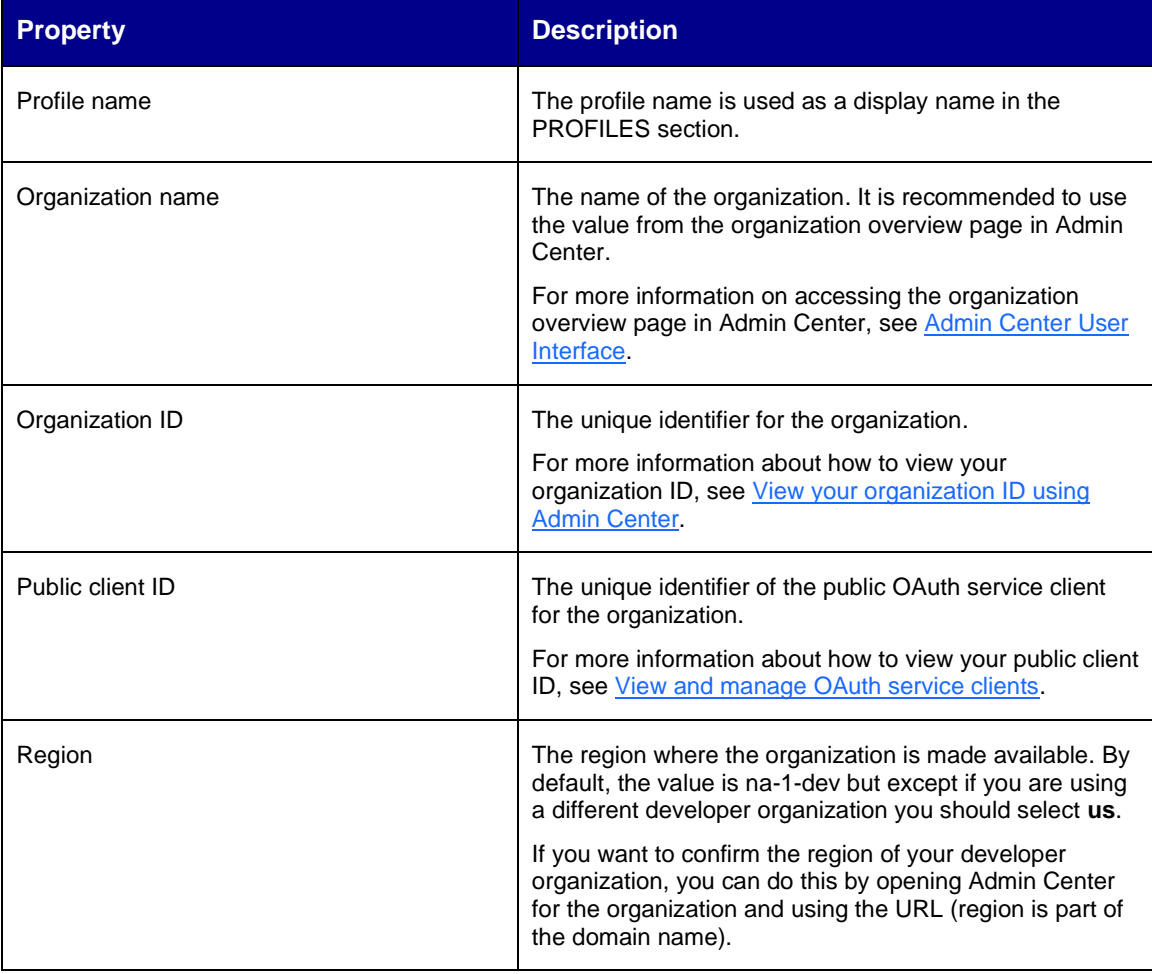

4. Select **File > Save** to save the organization profile.

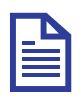

### **Note**

OpenText Cloud Developer Tools configuration artifacts such as setting up organization connection, project set up, and different model configurations use the standard VS Code file saving functionality. To save your changes to any configuration artifact, press **Ctrl+S** (for Windows systems) or select **File > Save**.

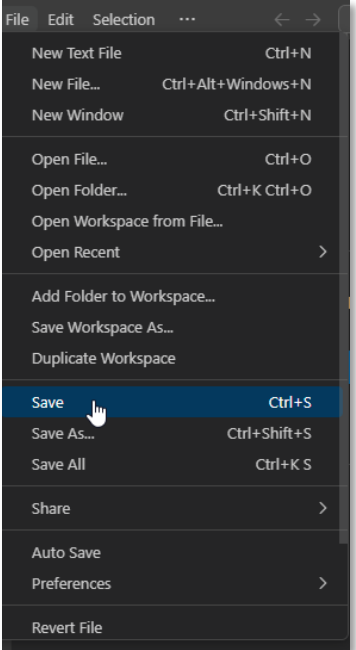

5. After saving, the organization profile is listed as the default profile in the **PROFILES** section and the tab above the organization profile is renamed to the profile name. On the organization profile screen an **Authentication** section with the **Connect** button appears.

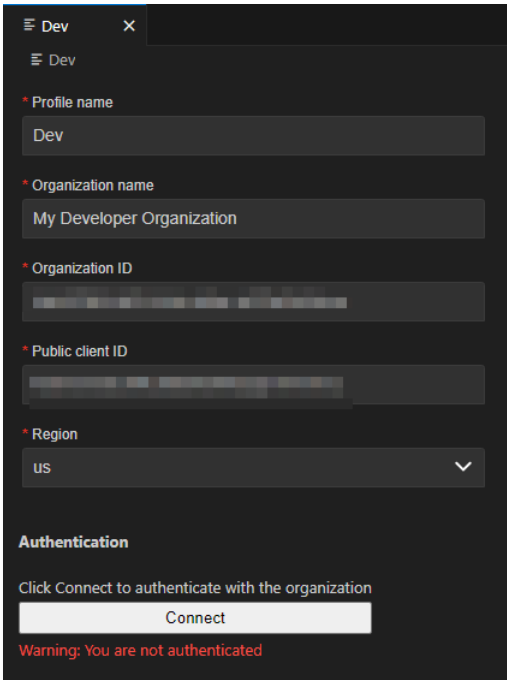

6. Click **Connect** to test the newly configured connection to your developer organization.

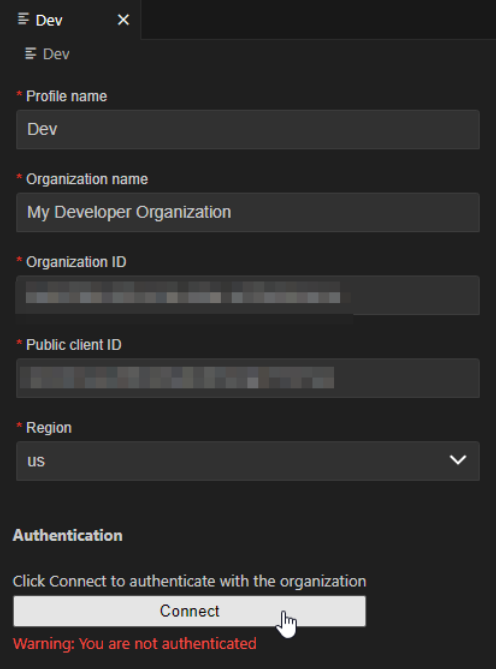

7. On the sign in page, authenticate with your developer.opentext.com username and password.

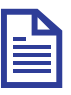

### **Note**

If you are already signed in, the browser will immediately show the **Authentication completed** page.

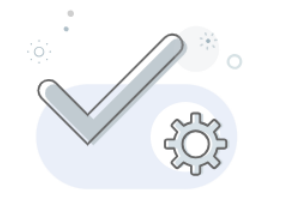

### **Authentication completed**

Your organization profile in VS Code is connected now. You may close this window.

8. After successful authentication, a confirmation message is displayed in VS Code.

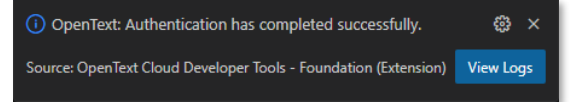

9. Close the organization profile screen.

Next step:

Add a tenant to the developer organization profile.

## <span id="page-17-0"></span>**2.2 Add a tenant to the developer organization profile**

1. In the **PROFILES** section, right-click the profile and select **Add Tenant**.

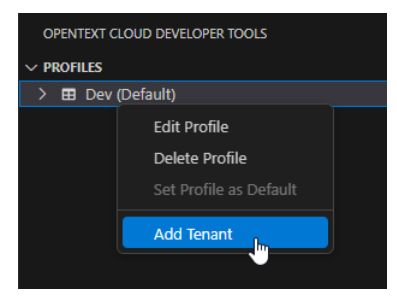

2. From the drop-down in the top center of VS Code, select the developer tenant you want to use (typically "Tenant 1" if you are on a trial plan).

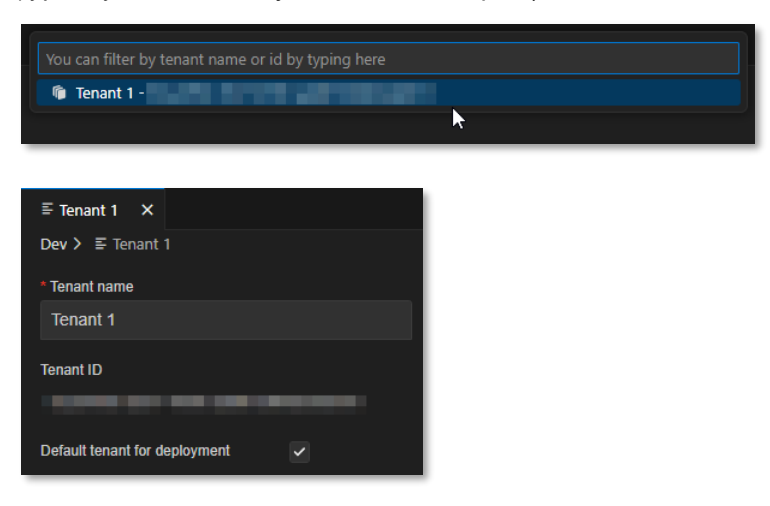

The following table describes the tenant property fields:

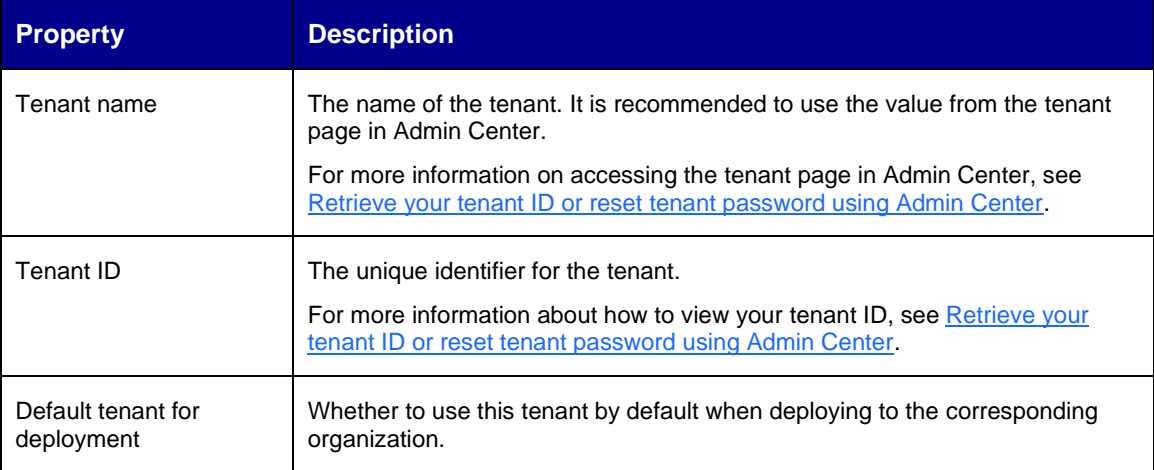

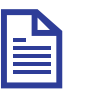

### **Note**

The first tenant added to the organization profile is made the default tenant for deployment.

Next step:

OPTIONAL: Add the organization profile for the OpenText™ Thrust Studio Aviator.

## <span id="page-19-0"></span>**2.3 OPTIONAL: Add the organization profile for the OpenText™ Thrust Studio Aviator**

This optional step is only required if you want to work with a different developer organization than the United States based organization you subscribed to (see **Prerequisites**), and you have set this non-US organization as the developer organization when performing the [Add the organization profile for](#page-12-1)  [your developer organization](#page-12-1) step.

1. From the **OpenText Cloud Developer Tools** view, add another organization profile.

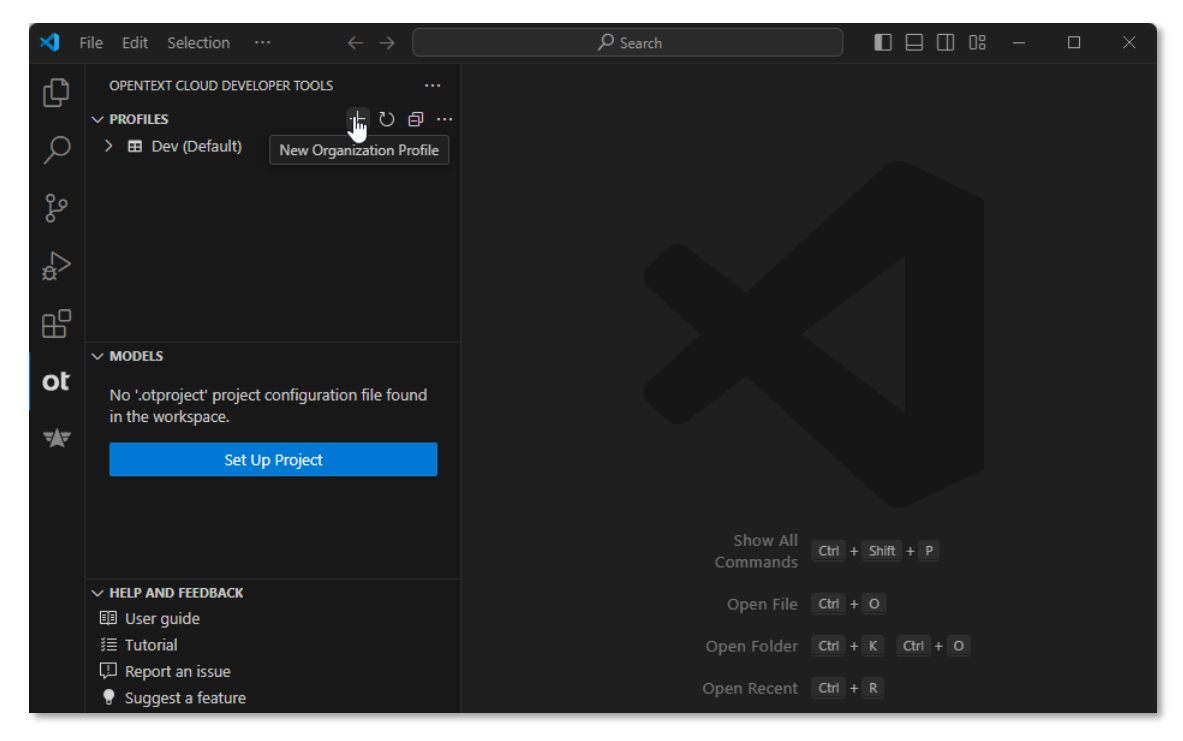

2. In the organization profile screen, fill the property fields for the US-based organization (in the same way as described in [Add the organization profile for your developer organization\)](#page-12-1) giving it a name indicating its use for the OpenText™ Thrust Studio Aviator (e.g., naming the profile "Aviator"):

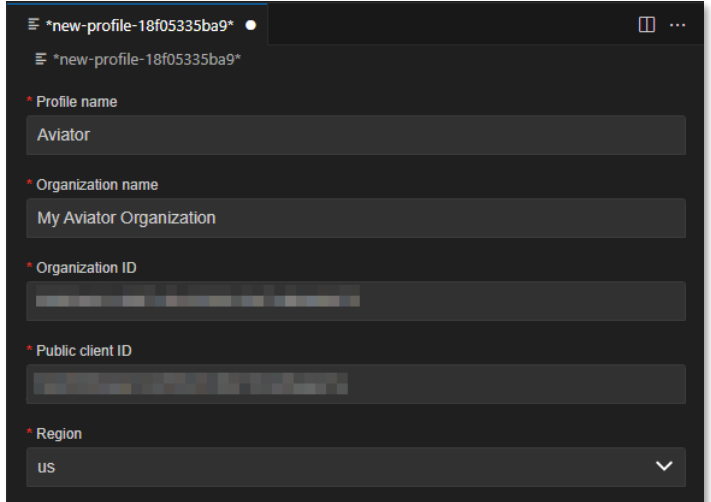

3. Select **File > Save** to save the organization profile and click **Connect** to test the newly configured connection to your Aviator organization.

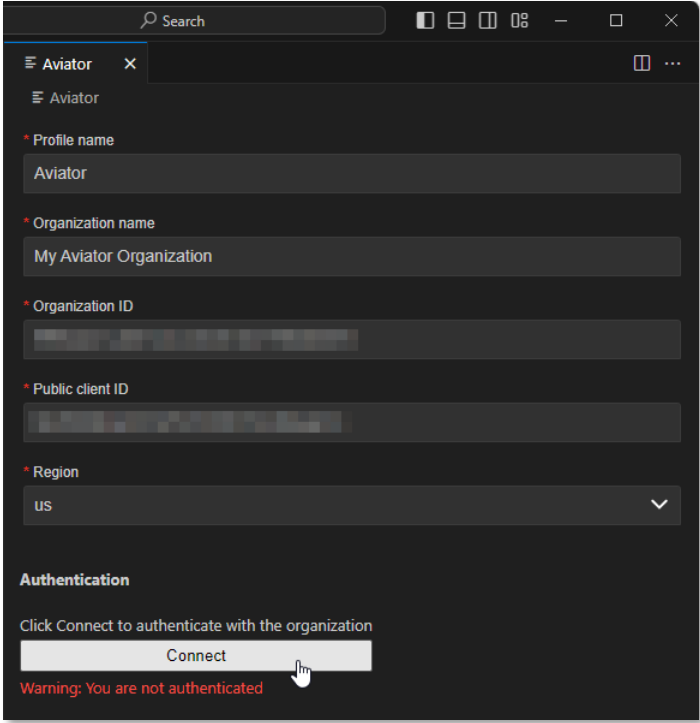

4. On the sign in page, authenticate with your developer.opentext.com username and password.

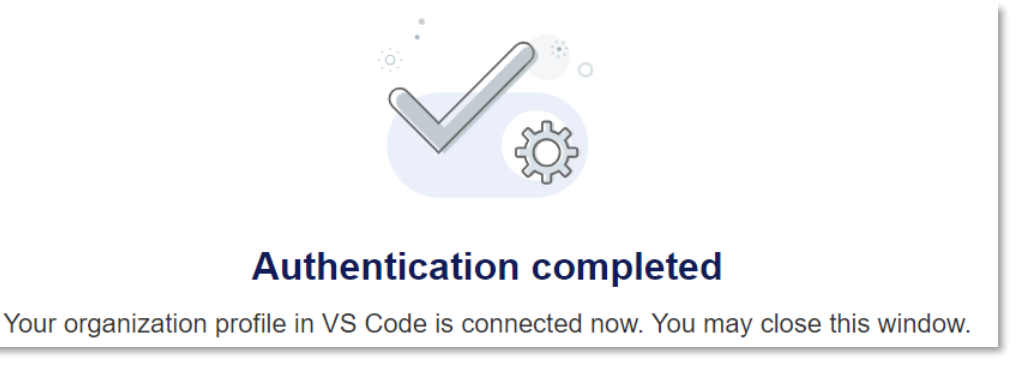

5. After successful authentication, a confirmation message is displayed in VS Code.

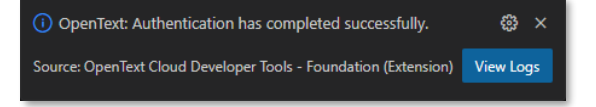

6. Close the organization profile screen.

Next chapter:

Getting started with Thrust Studio Aviator.

## <span id="page-21-0"></span>**3 Getting started with Thrust Studio Aviator**

This chapter will introduce you to using the OpenText™ Thrust Studio Aviator, by exploring the chat panel and asking a set of questions you would typically ask in context of working with the OpenText™ Thrust Services.

### <span id="page-21-1"></span>**3.1 Exploring the chat panel and selecting the Aviator organization**

1. Open VS Code and on the Activity Bar, select the **OpenText™ Thrust Studio Aviator** view.

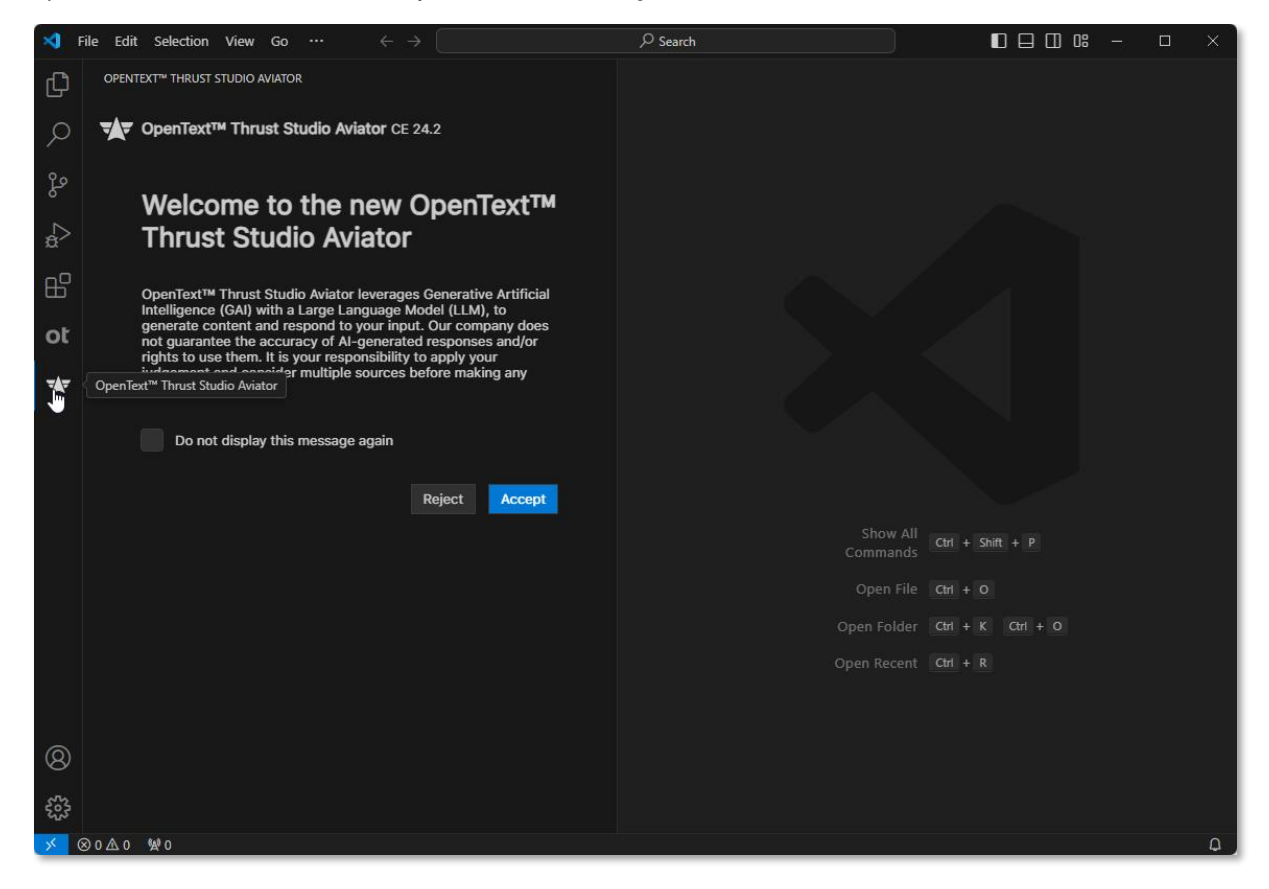

2. Read the disclaimer and click **Accept** if you accept it.

You can additionally choose to select **Do not display this message again** so that the disclaimer no longer displays when you open VS Code and use the OpenText™ Thrust Studio Aviator.

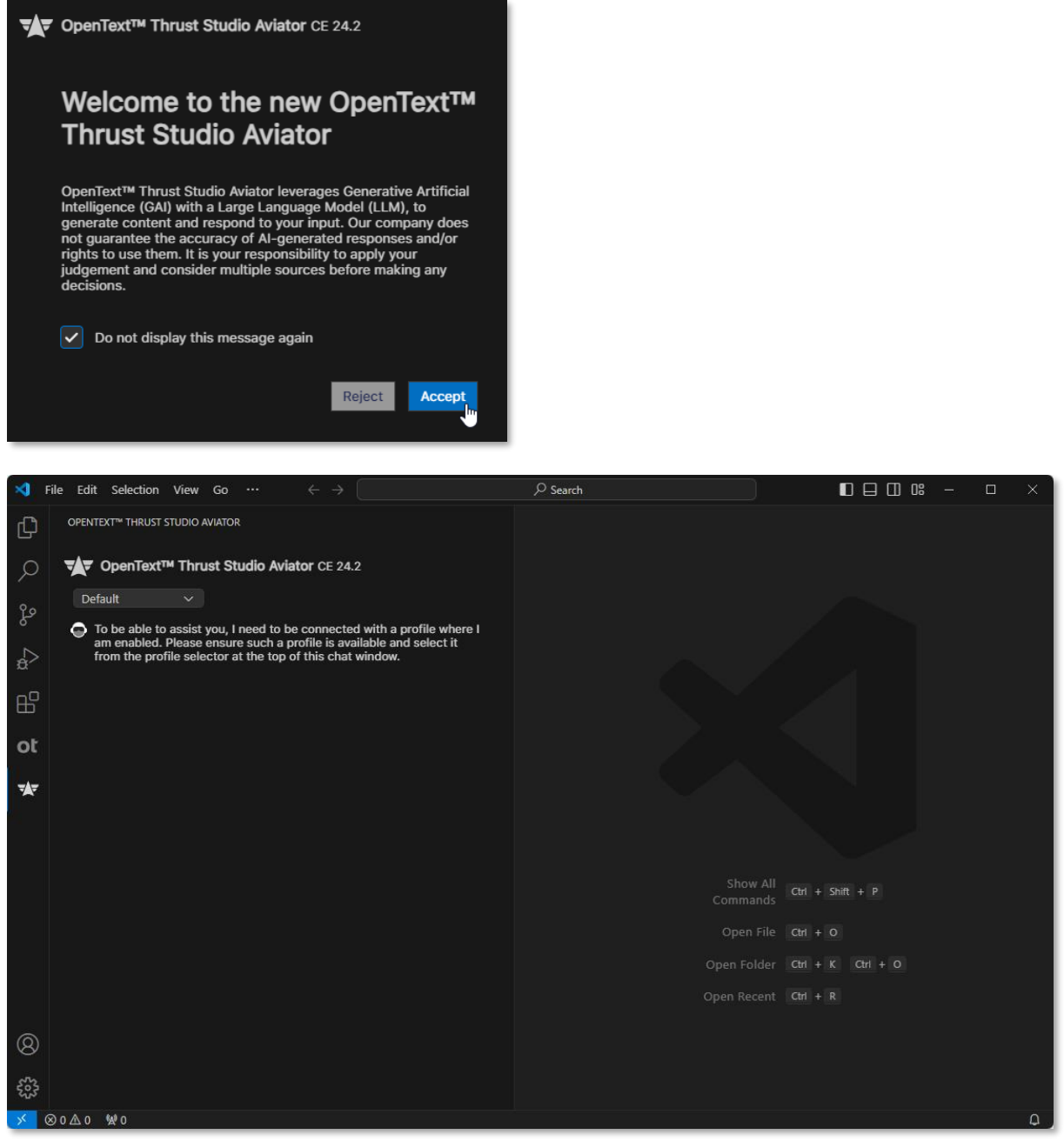

Note that the above screen shot is an example with a separate developer organization that is not US-based. In case your default (developer) organization is the US-based one (i.e., the one where OpenText™ Thrust Studio Aviator is enabled), you will see a different message stating that the Aviator is ready to take your questions.

3. First, for convenience, select to expand the right pane and drag and drop the Thrust Studio Aviator view to that pane (so that you can use the left pane for other activities).

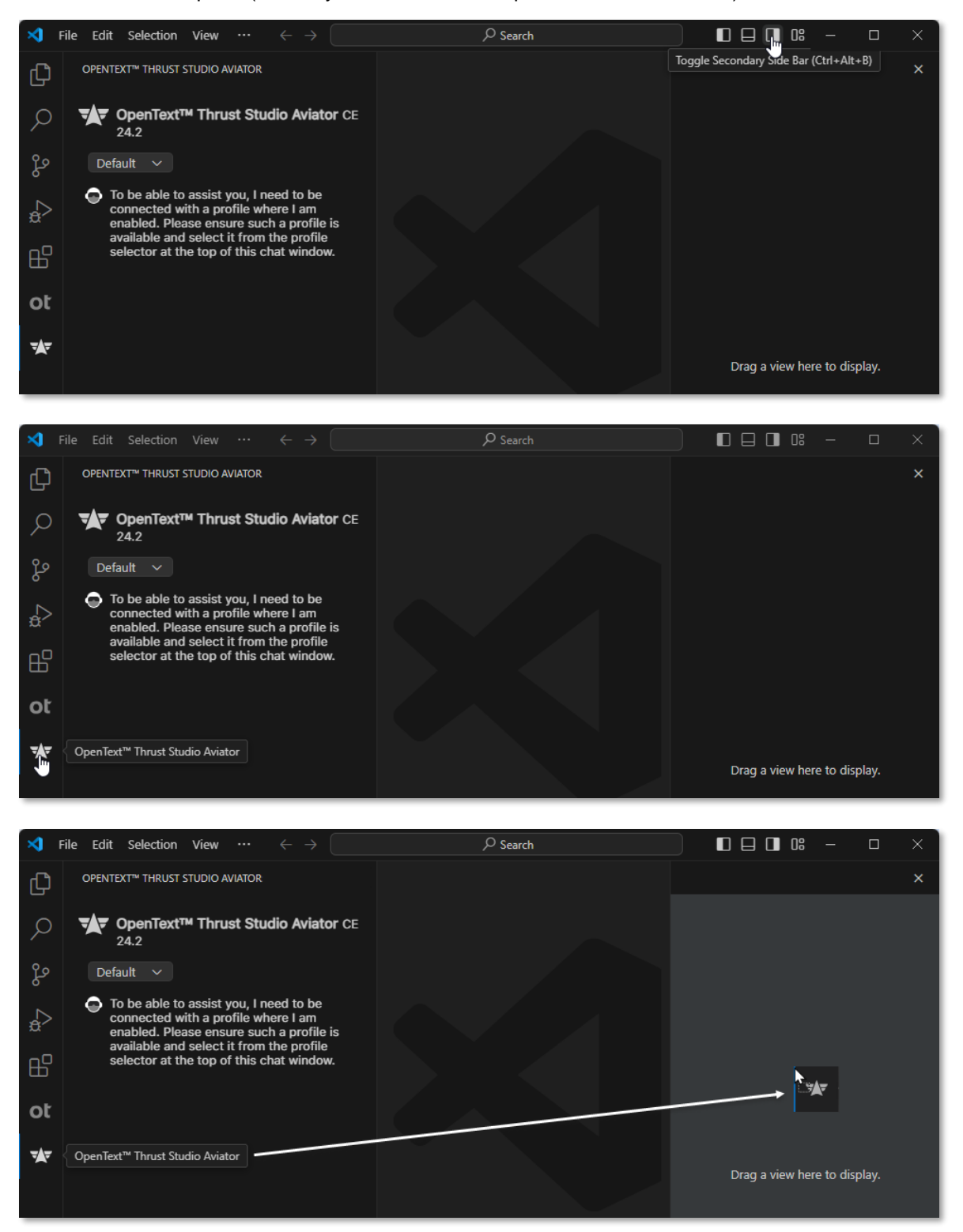

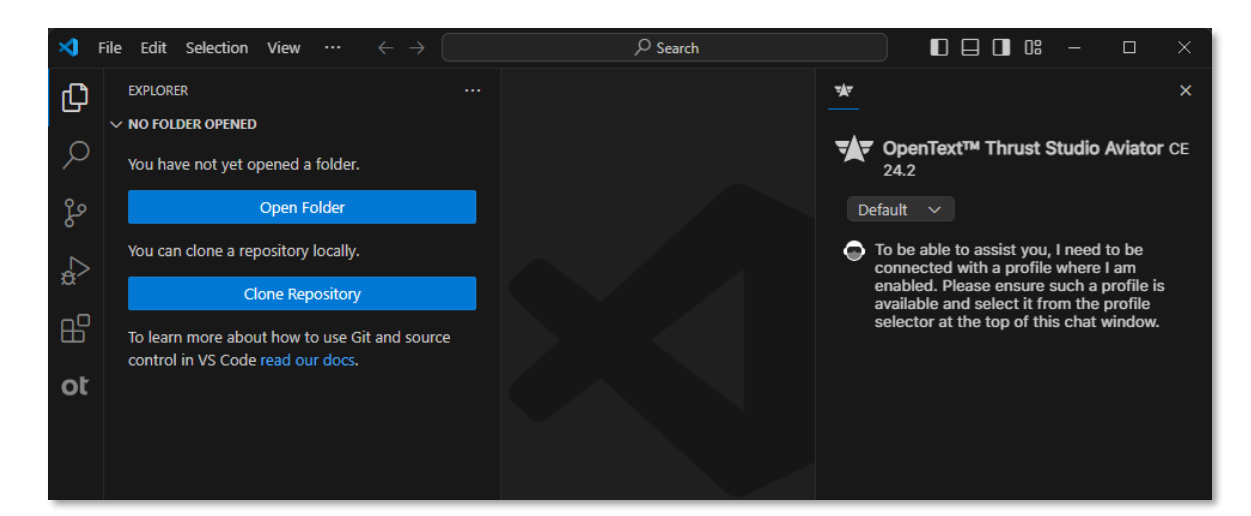

4. In case the default organization is not the US-based one, from the Thrust Studio Aviator organization profile dropdown, select the **Aviator** organization.

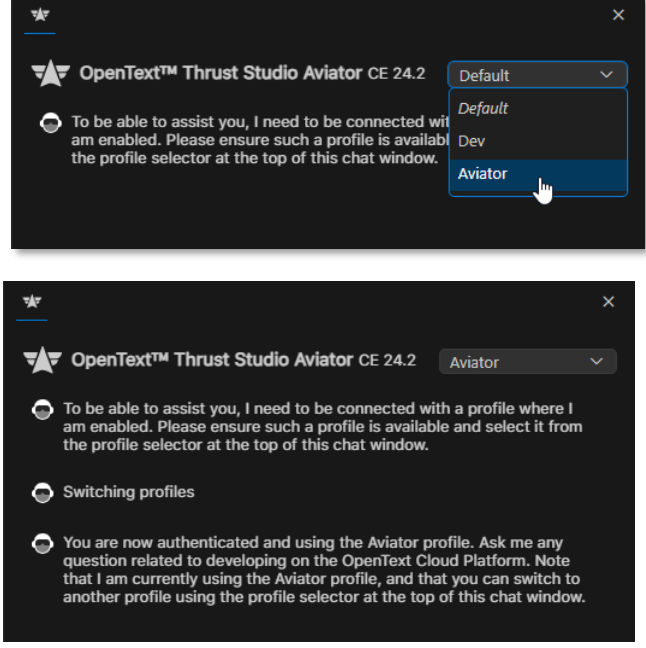

5. As a last step, you can clear/reset the chat panel with the brush  $($ box to have a nice clean chat window.

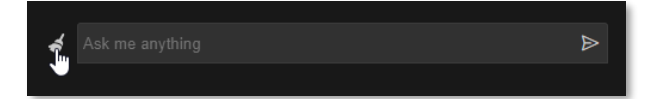

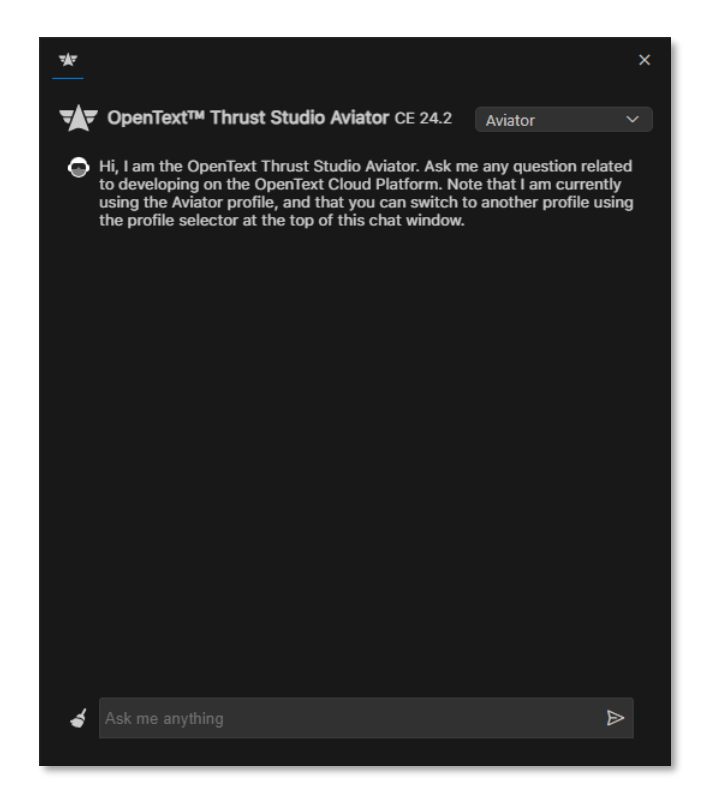

6. You are now ready to start asking questions to the OpenText™ Thrust Studio Aviator.

Next step:

A developer conversation with Thrust Studio Aviator.

## <span id="page-26-0"></span>**3.2 A developer conversation with Thrust Studio Aviator**

Please ask the following questions to the Thrust Studio Aviator to see how it responds. We have also provided the responses (as "Our test answer") we have observed on our test run for your convenience.

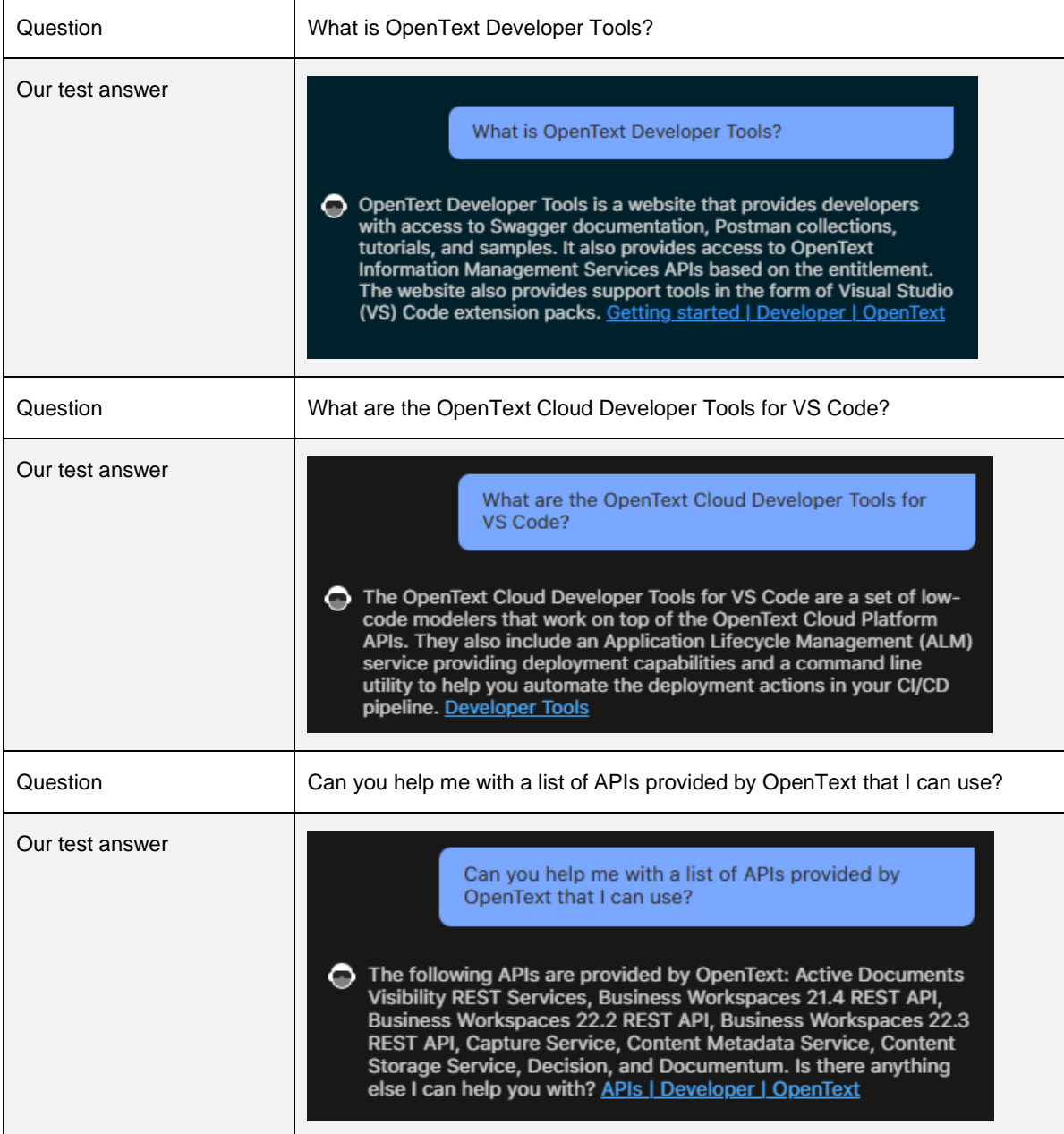

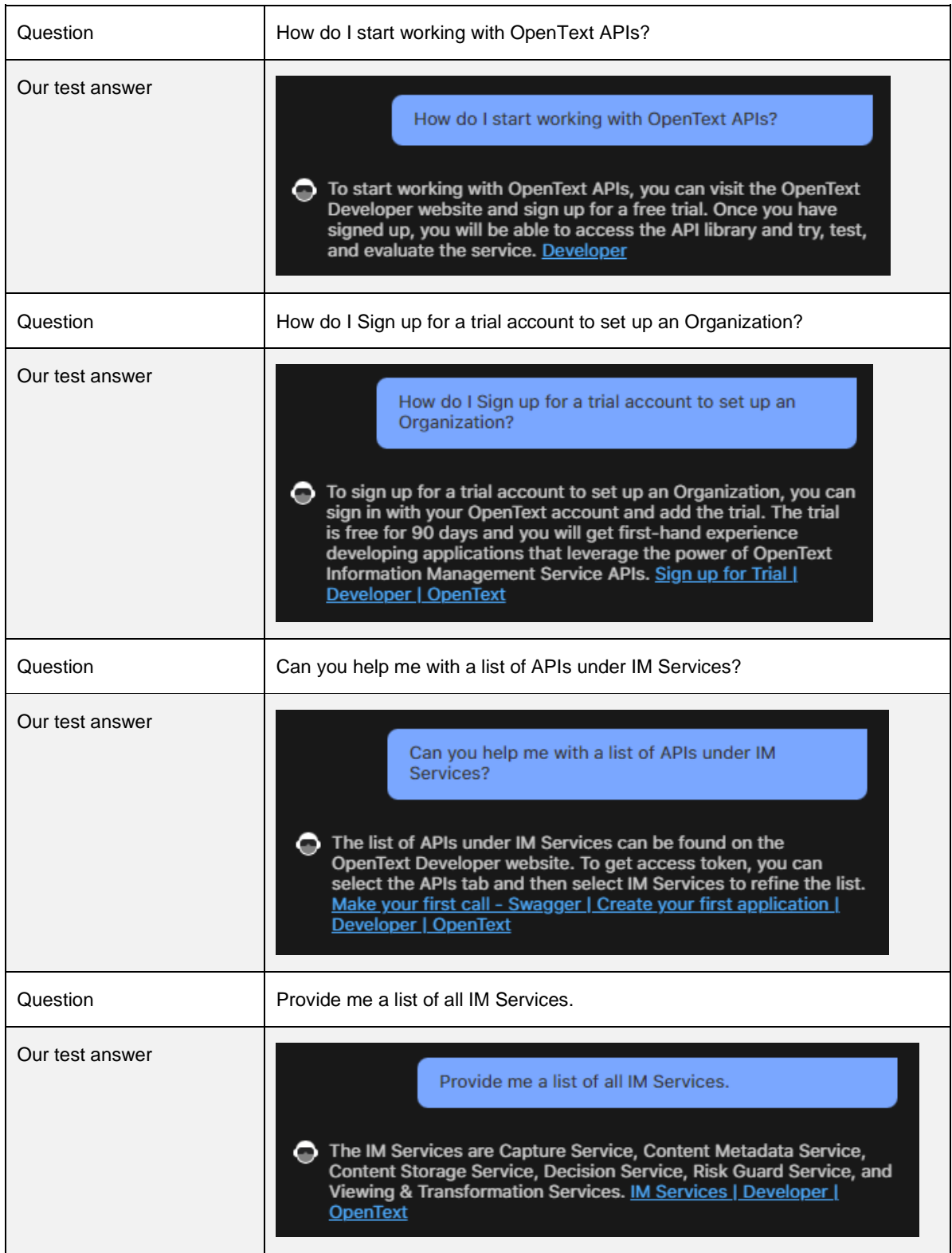

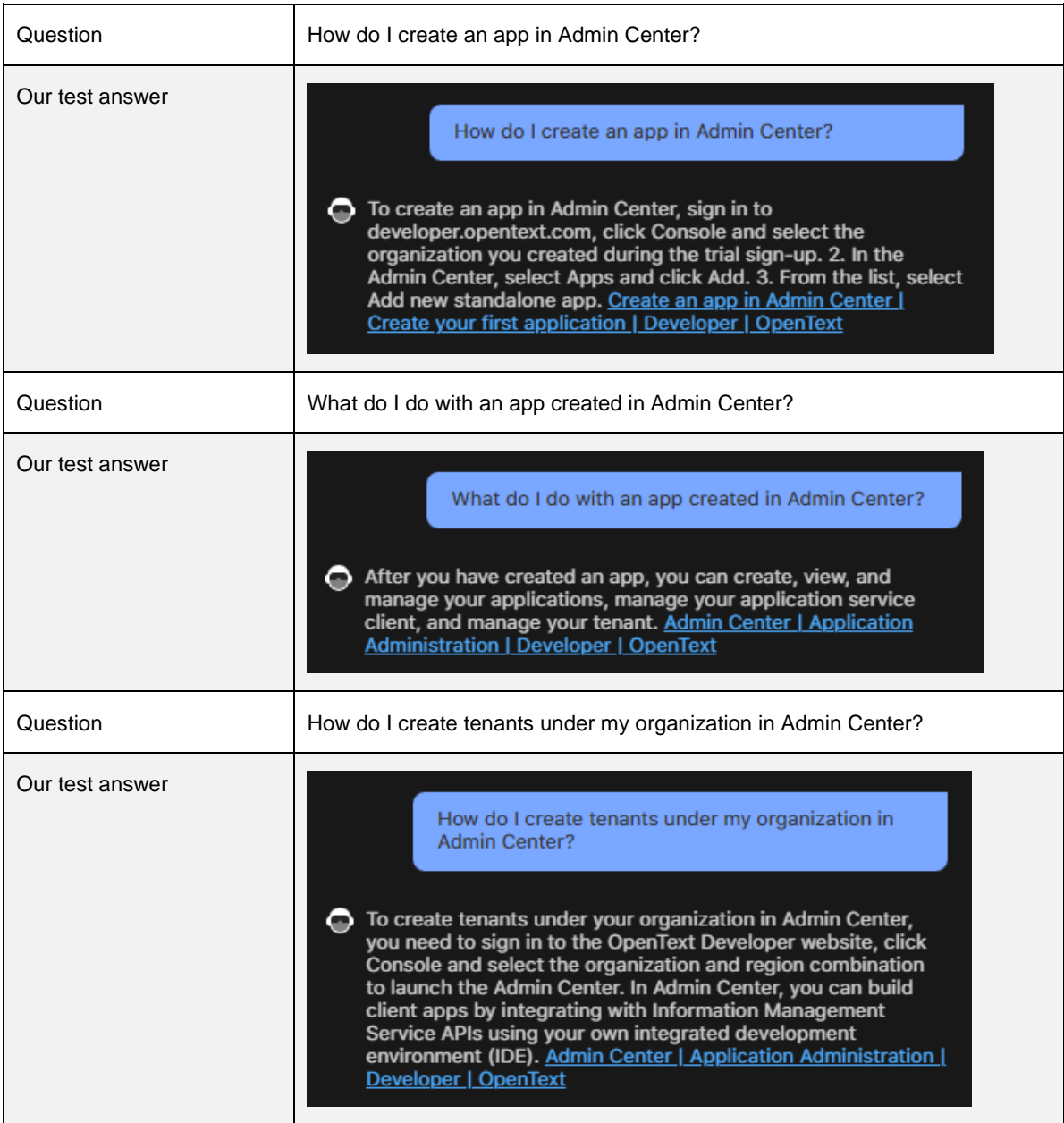

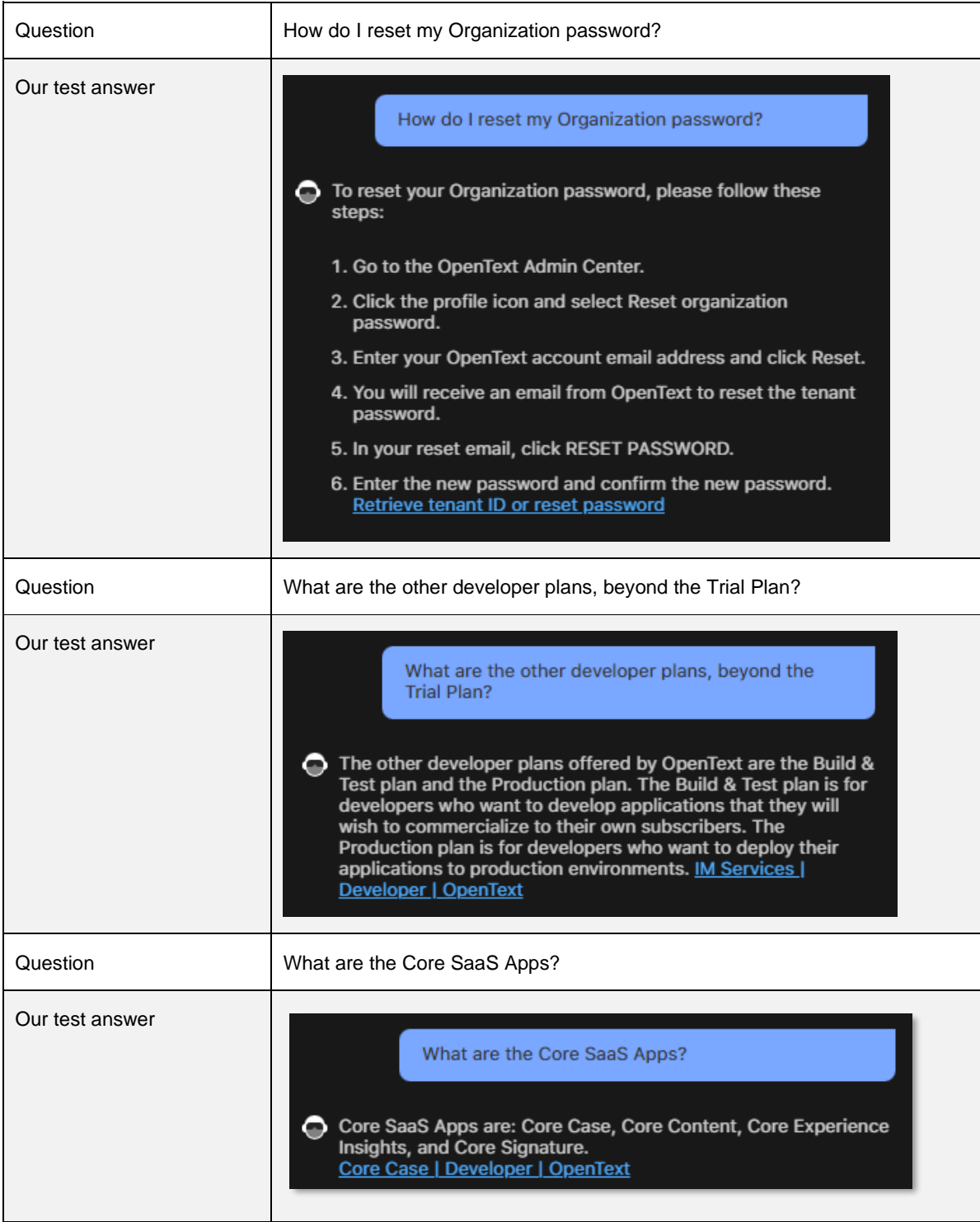

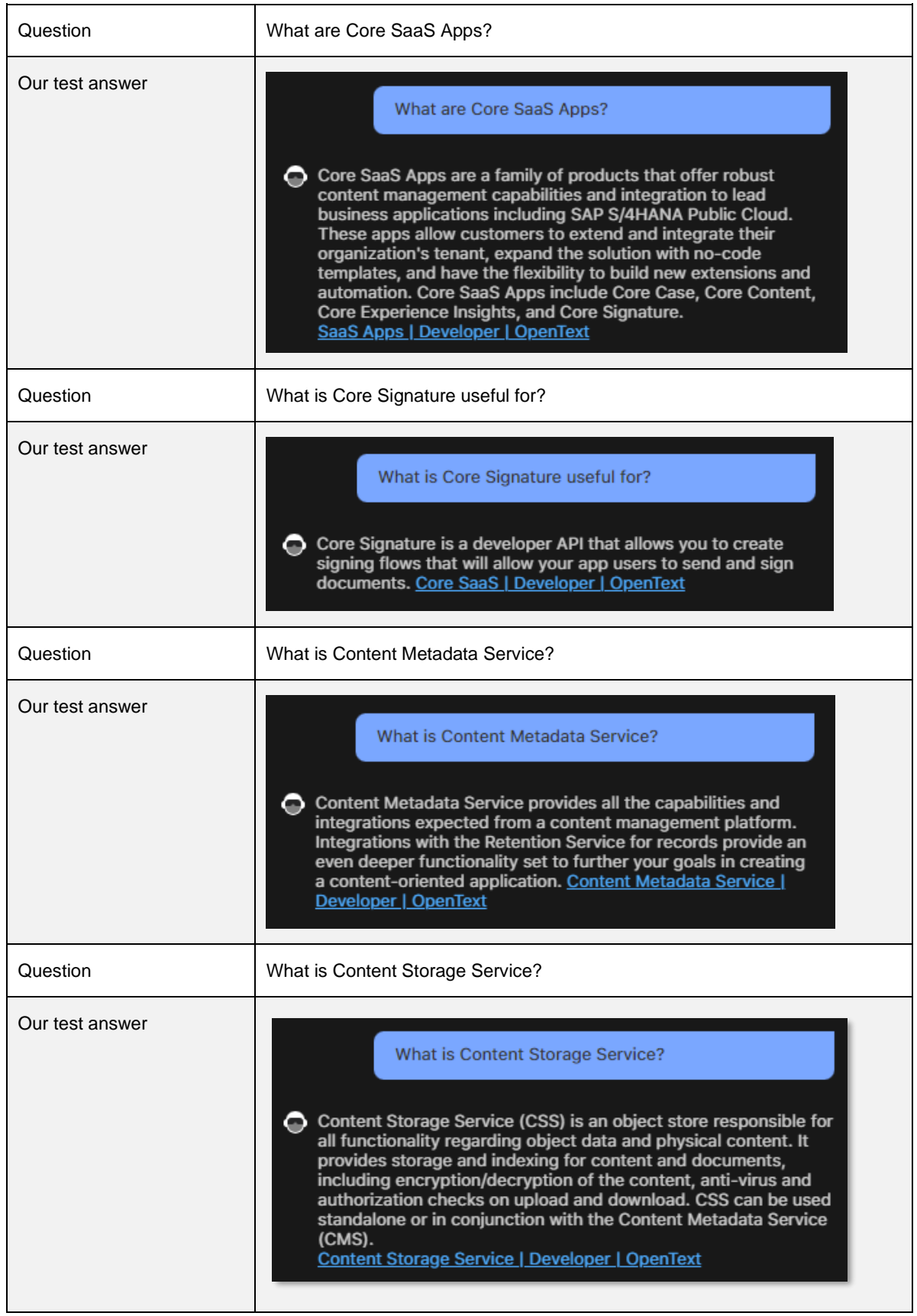

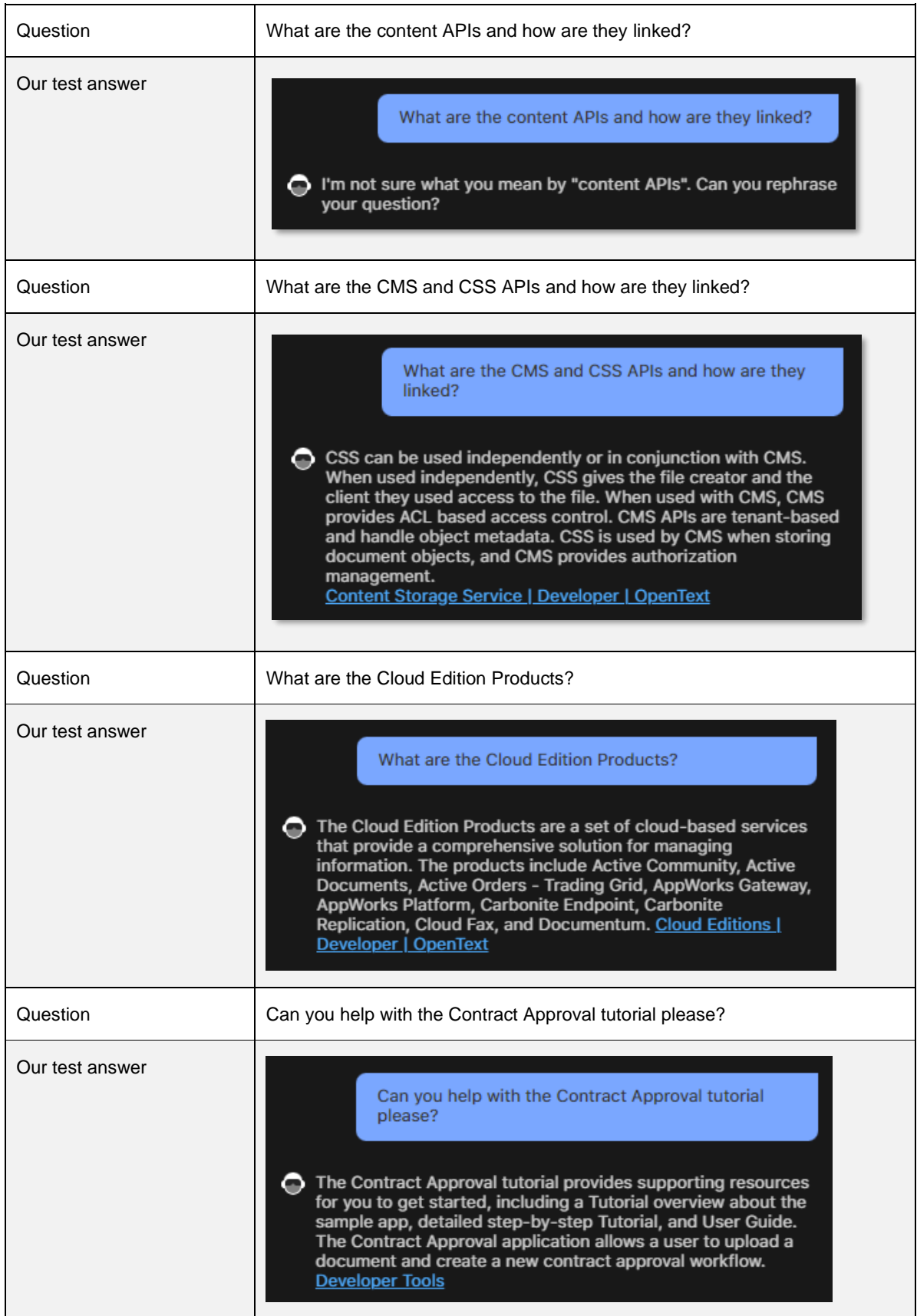

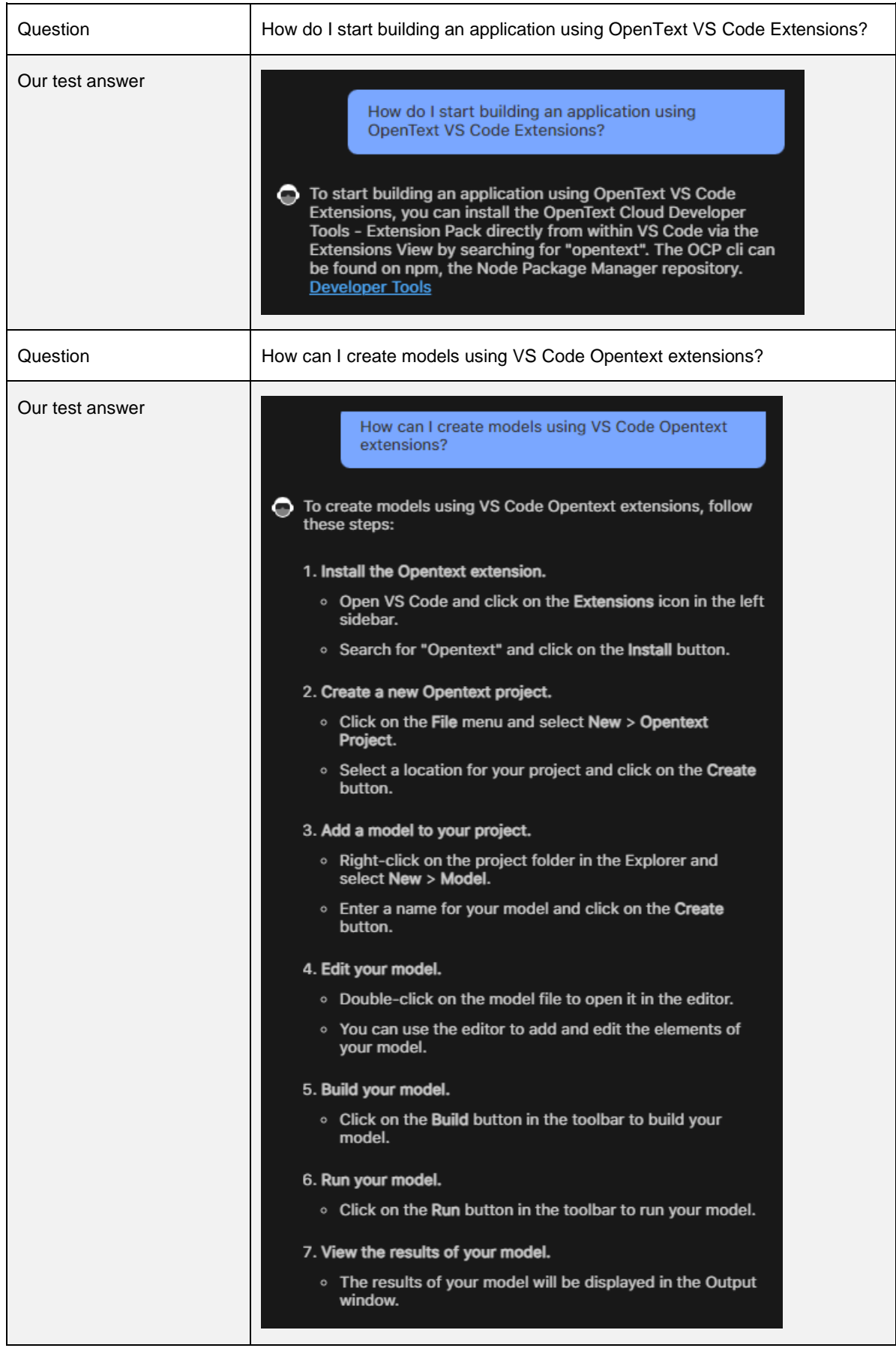

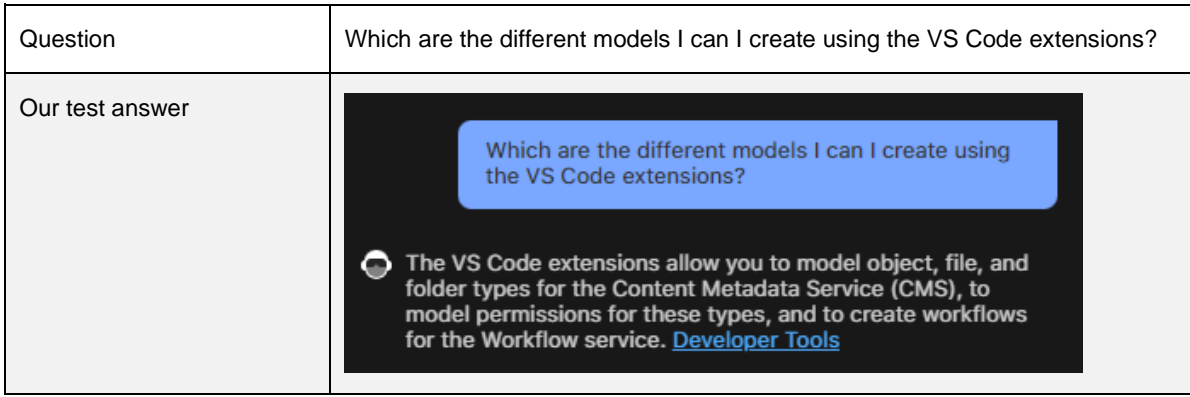

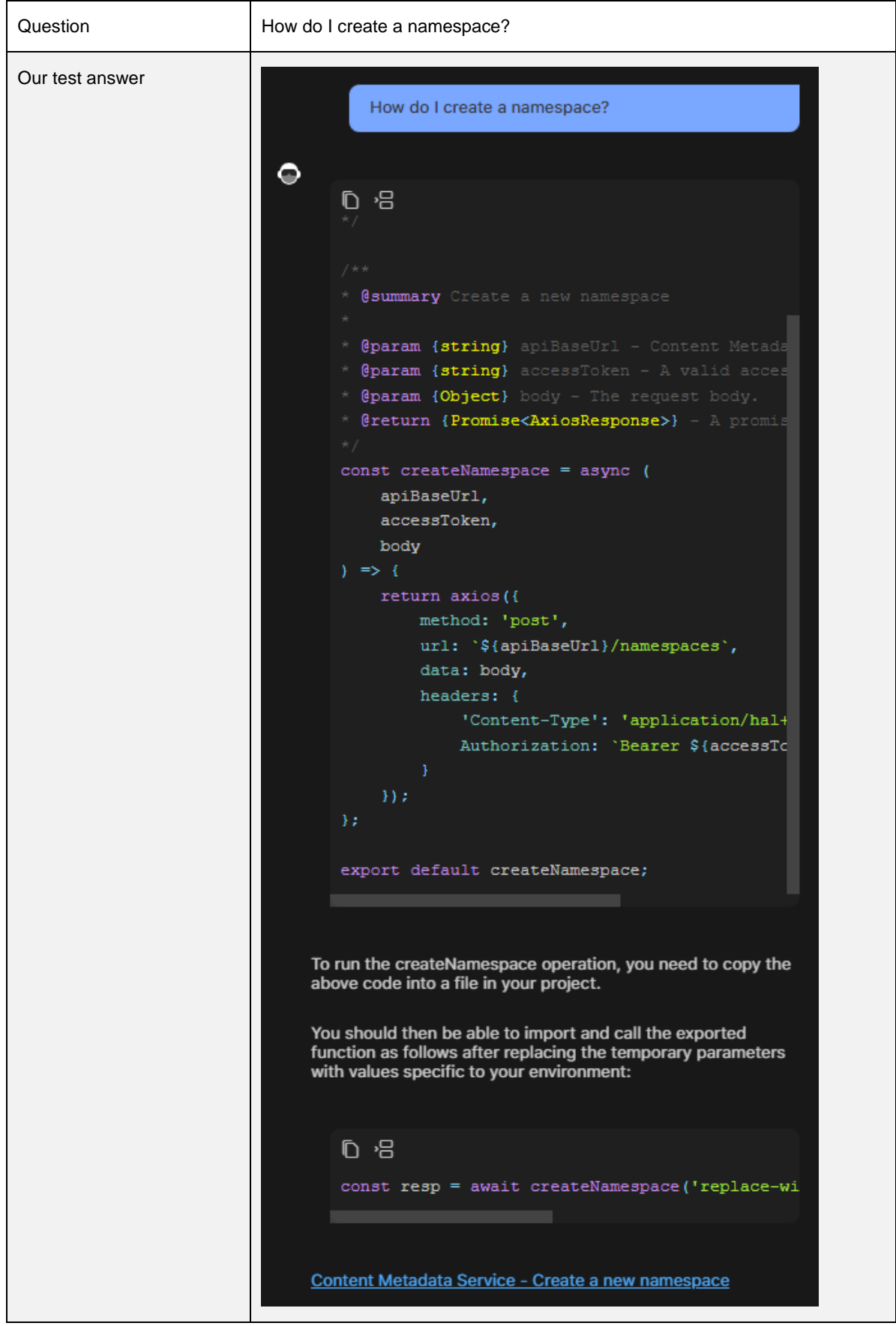

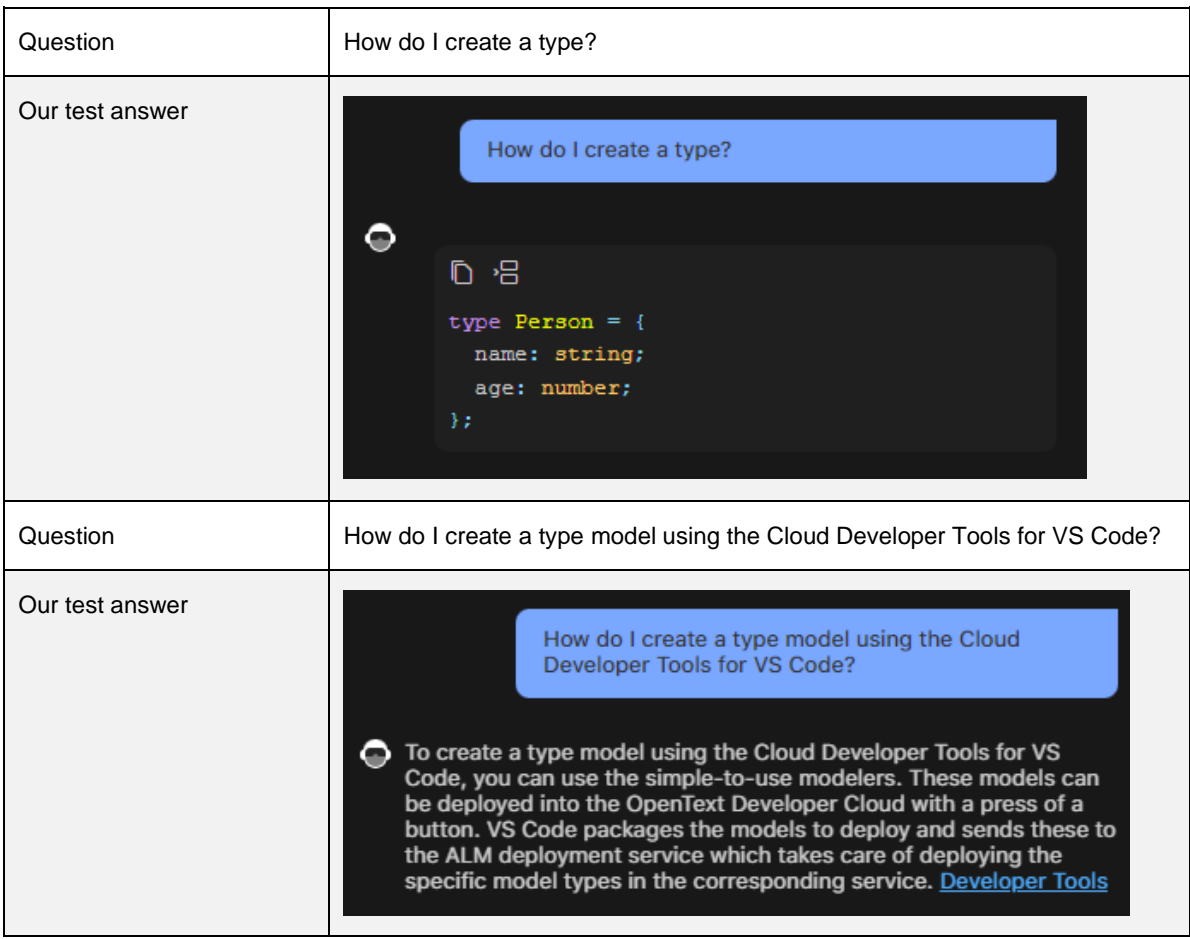

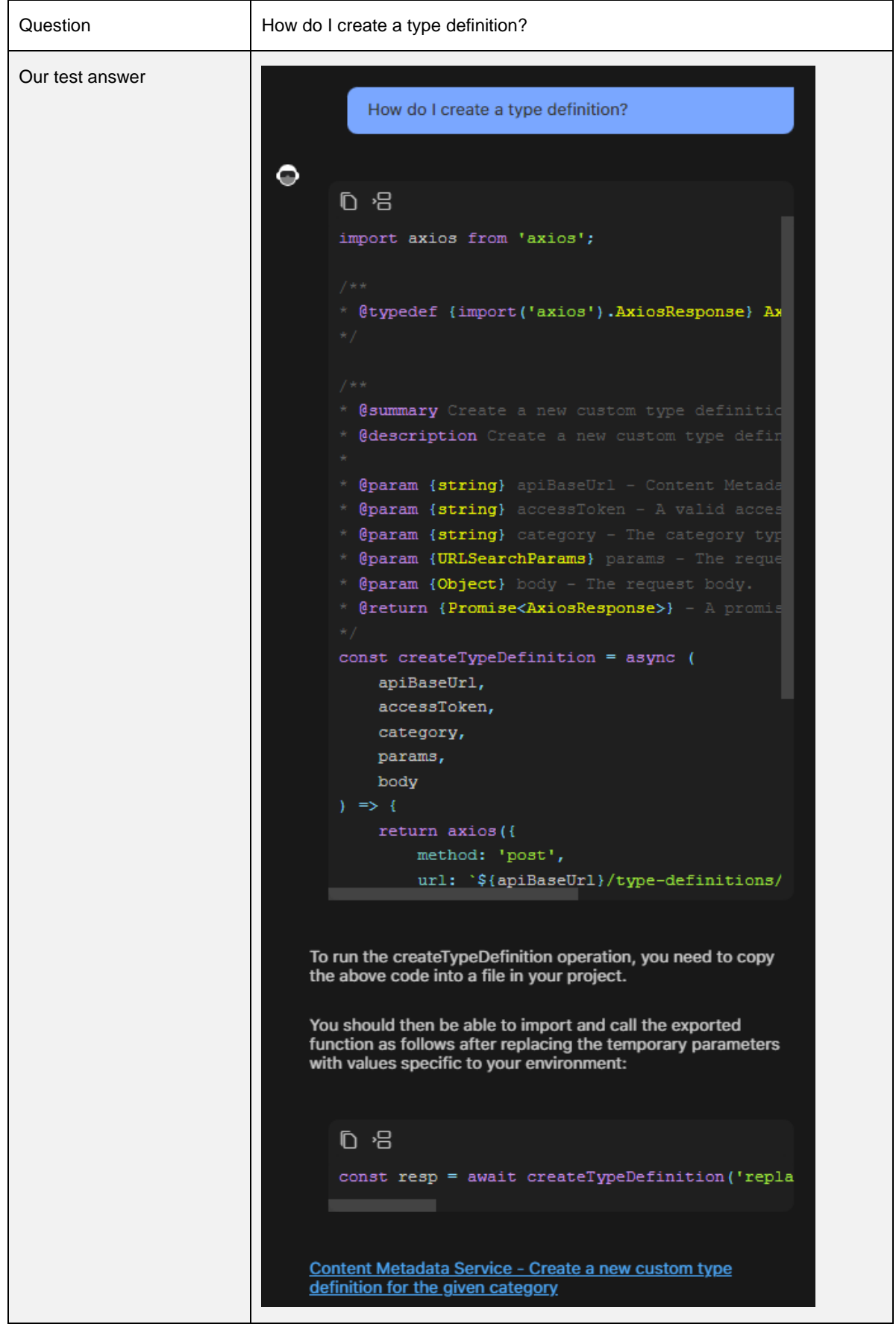

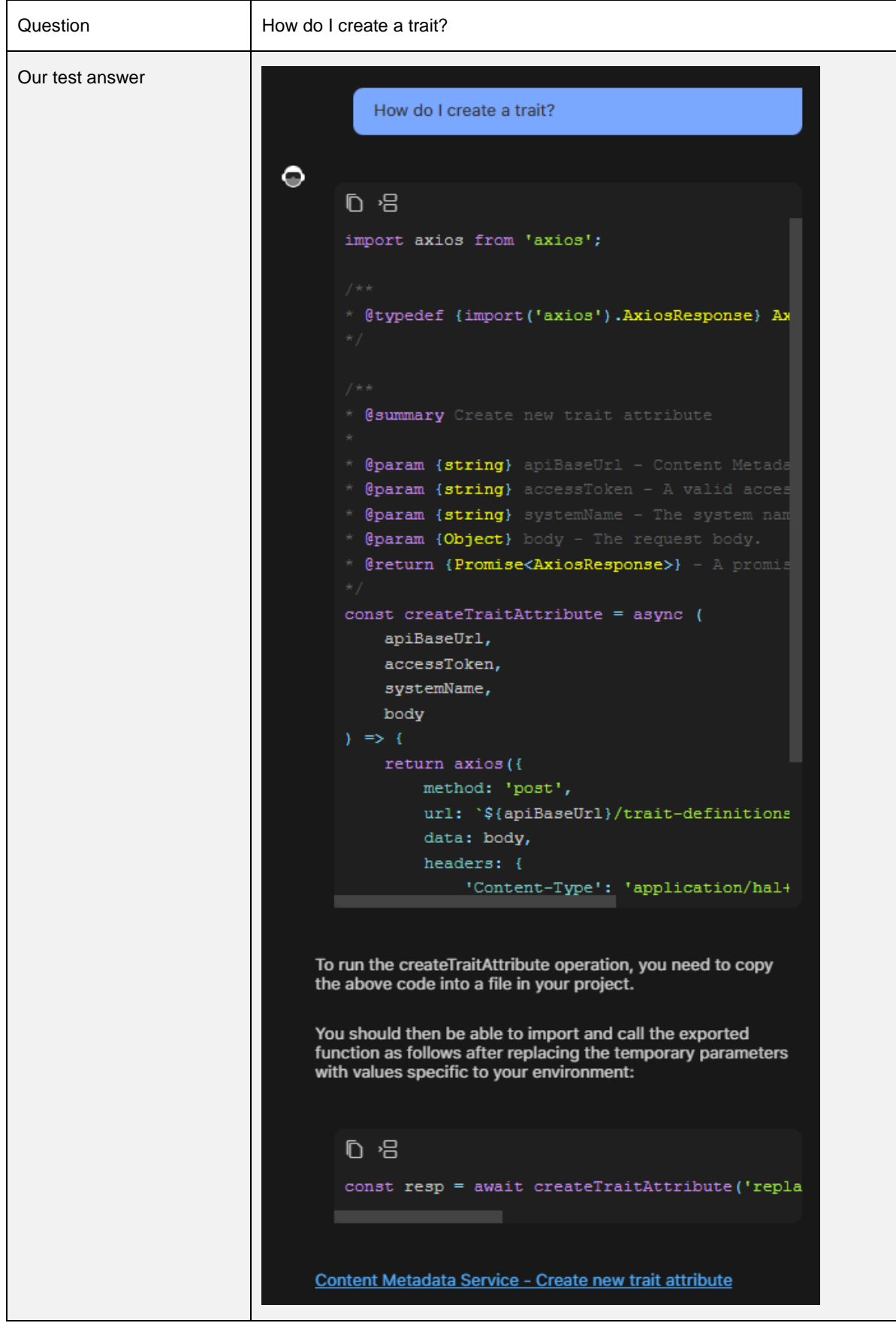

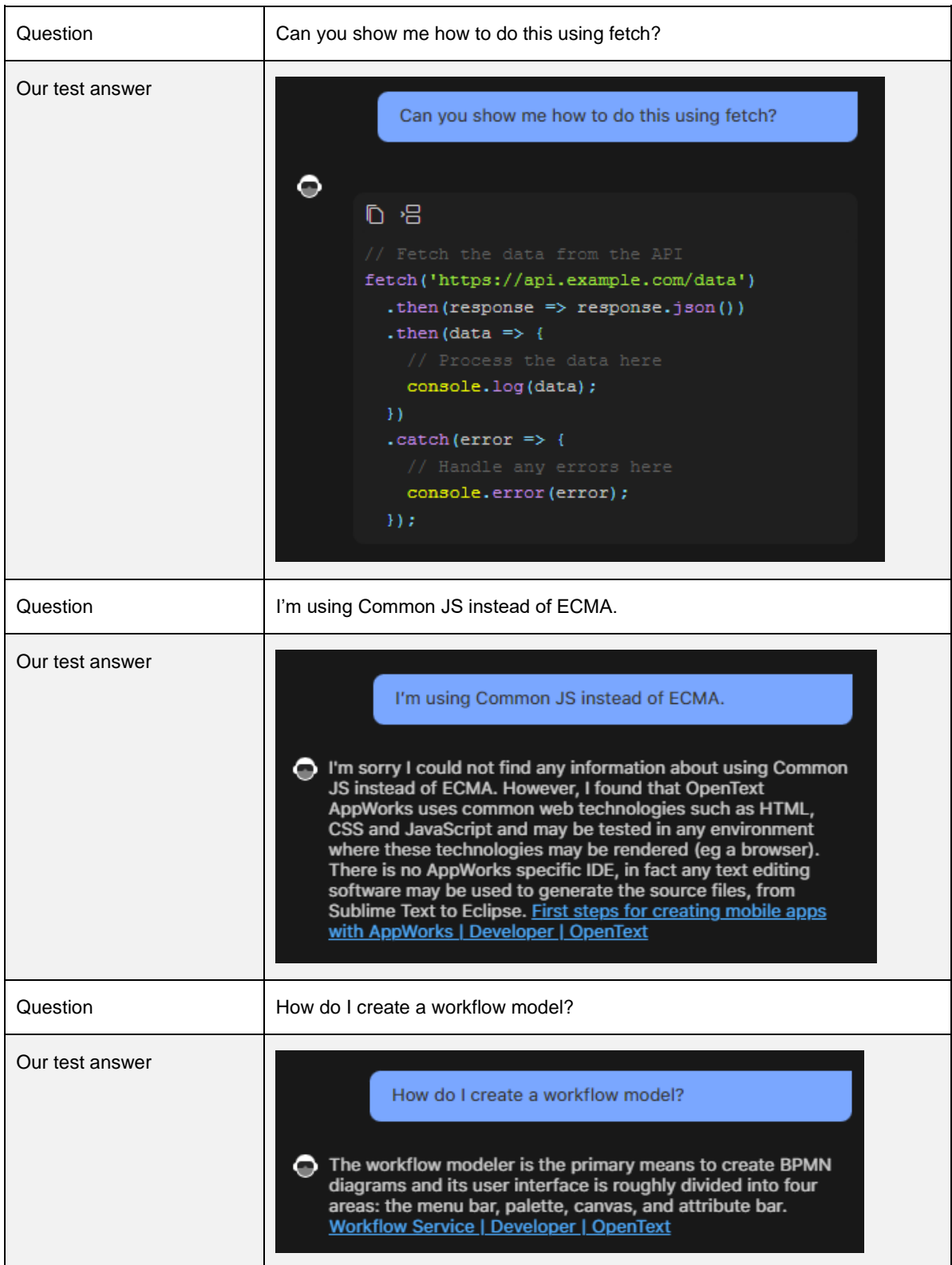

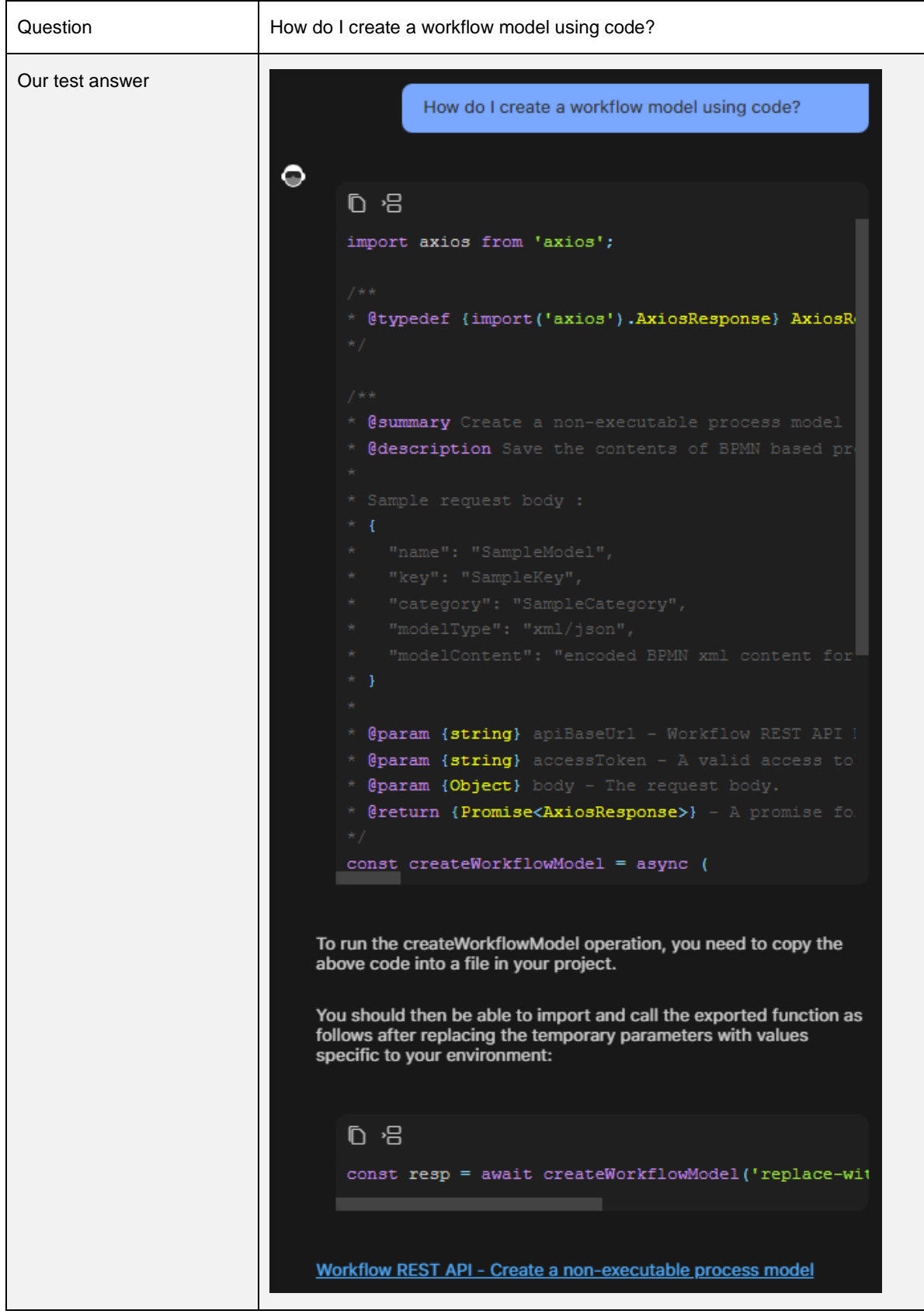

```
Question How do I create a workflow model using code and calling the REST API via
                          fetch?
Our test answerHow do I create a workflow model using code and
                                          calling the REST API via fetch?
                           \bulletD·吕
                                  * @summary Get non-executable process models
                                    @description Get the non-executable process mo
                                  * @param {string} apiBaseUrl - Workflow REST API
                                  * @param {string} accessToken - A valid access to
                                  * @param {URLSearchParams} params - The request p
                                  * @return {Promise<Response>} - A promise for the
                                  const listModels = async (
                                       apiBaseUrl,
                                       accessToken,
                                      params
                                       const response = await fetch('${apiBaseUrl}/d
                                           method: 'get',
                                           headers: {
                                               Authorization: 'Bearer ${accessToken}
                                       \}:
                                       if (!response.ok) {
                                           throw new Error ('Status: ${response.statu
                                       return response.json();
                                  35
                                  export default listModels;
                               To run the listModels operation, you need to copy the above code
                               into a file in your project.
                               You should then be able to import and call the exported function as
                               follows after replacing the temporary parameters with values
                               specific to your environment:
                                  D·吕
                                  const resp = await listModels('replace-with-api-bas
                               Workflow REST API - Get non-executable process models
```
![](_page_41_Picture_31.jpeg)

![](_page_42_Picture_32.jpeg)

![](_page_43_Picture_50.jpeg)

![](_page_44_Picture_39.jpeg)

Next step:

Building an application with the assistance of Thrust Studio Aviator

## <span id="page-45-0"></span>**3.3 Building an application with the assistance of Thrust Studio Aviator**

Please ask the following questions to the Thrust Studio Aviator. However, differently from the previous section, you will use the Thrust Studio Aviator responses to really build an application that consumes the OpenText™ Thrust Services.

![](_page_45_Picture_54.jpeg)

![](_page_46_Picture_18.jpeg)

```
Create a file in the root of the project called fetchAccessToken.js. Copy the following code into it:
                                                    ◎ 9
                                                    import axios from 'axios';
                                                    * @typedef {import('axios').AxiosResponse} AxiosResponse
                                                    * @summary Authenticate and fetch an access token using th
                                                    * @description This operation will use a confidential clie
                                                    * @param {string} baseServiceUrl - The base URL for the O
                                                    * @param {string} DaseServiceUri - ine base UKL for the UC<br>* @param {string} tenantId - The ID for the tenant your ap<br>* @param {string} confClientId - The ID for the confidenti<br>* @param {string} clientSecret - The 
                                                    * @return {Promise<string>} - A promise for the access to
                                                    const fetchAccessToken = async (
                                                        baseServiceUrl,
                                                        tenantId.
                                                        confClientId,
                                                        clientSecret
                                                         const wellKnowConfig = await axios.get('${baseServiceU
                                                         const authResp = await axios({
                                                             method: 'post',
                                                             url: wellKnowConfig.data.token_endpoint,
                                                           headers: {
                                                Create a file in the root of the project called index.js. Copy the following code
                                                into it:
                                                    ◎ 9
                                                    import dotenv from "dotenv";
                                                    {\tt import \ fetchAccessToken\ from\ }'./ {\tt fetchAccessToken}.\tt js':dotenv.config();
                                                    \verb|dotenv.config({\{ path: \texttt{'.env.secret\}}})|;const env = process.env;
                                                    const startApp = async () => {
                                                        const accessToken = await fetchAccessToken(
                                                             env.BASE SERVICE URL,
                                                             env.TENANT_ID,
                                                             env.CONF_CLIENT_ID,
                                                              env.CLIENT_SECRET
                                                    startApp();
                                              • Add a start script:
                                                    D·吕
                                                    npm pkg set scripts.start="node index.js"
                                             • Run the app:
                                                    D 侣
C 2024 Open Text. All rights reserved. The contract of \sim 0.000 \pm 0.000 \pm 0.000 \pm 0.000 \pm 0.000 \pm 0.000 \pm 0.000 \pm 0.000 \pm 0.000 \pm 0.000 \pm 0.000 \pm 0.000 \pm 0.000 \pm 0.000 \pm 0.000
```
![](_page_48_Picture_23.jpeg)

## <span id="page-49-0"></span>**About OpenText**

OpenText enables the digital world, creating a better way for organizations to work with information, on-premises or in the cloud. For more information about OpenText (NASDAQ/TSX: OTEX), visit [opentext.com.](https://opentext.com/)

### **Connect with us:**

[OpenText CEO Mark Barrenechea's blog](https://blogs.opentext.com/category/ceo-blog/)

[Twitter](https://twitter.com/OpenText) | [LinkedIn](https://www.linkedin.com/company/opentext)